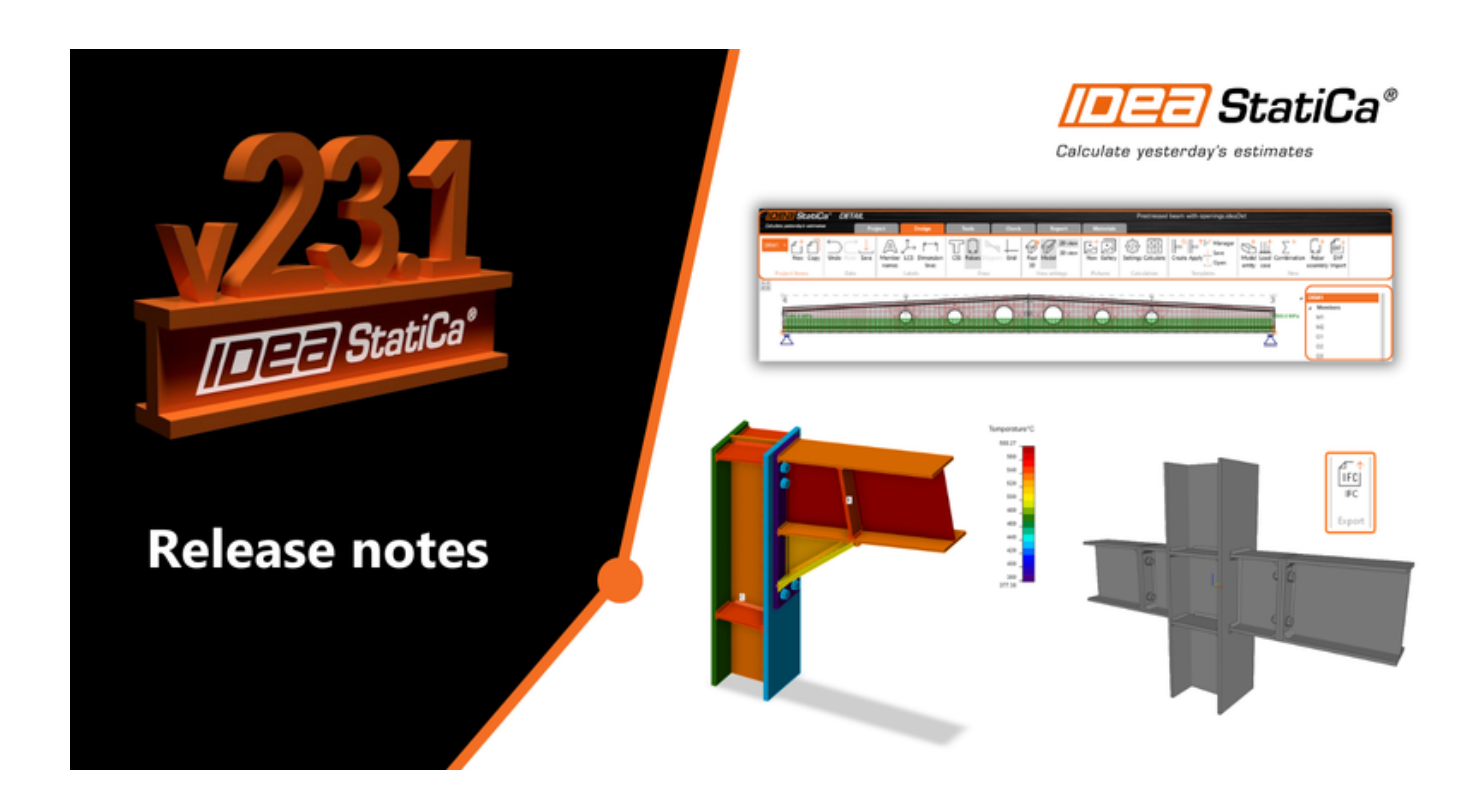

## NOVINKY K VERZÍM Novinky v IDEA StatiCa 23.1

26.10.2023

Verze 23.1 přináší mnoho nových funkcí pro ocel a beton. Ty vycházejí z požadavků zákazníků a našeho odhodlání podporovat inovace v oblasti navrhování konstrukcí a zároveň šetřit váš čas i peníze.

# To nejlepší z verze 23.1

U oceli jsme hodně zapracovali na **eliminaci chyb** - u svarů, polohy zatížení a posudku konstrukčních zásad. IDEA StatiCa Member má zjednodušený přístup definice nové konstrukce a možnost výběru tuhých podpor, což výrazně urychluje zadávání a omezuje možné chyby. **Posudek požární odolnosti styčníků** zahrnuje také automatický výpočet kritických teplot.

IDEA StatiCa Connection nyní **generuje IFC soubory** včetně všech šroubů, svarů a materiálů. Statici tak mohou lépe sdílet návrhy styčníků s konstruktéry. Naše cloudová aplikace **Connection Library**, největší online databáze ocelových přípojů na světě, umožňuje **stahování a opakované použití** projektových souborů styčníků v desktopové aplikaci.

**IDEA StatiCa Detail**, naše řešení pro statické výpočty železobetonových stěn a detailů, prošlo **kompletním přepracováním uživatelského rozhraní**. Nový facelift ikon a lišty, nové příkazy pro modelování, lepší 3D scéna a více možností protokolu, to vše výrazně urychluje práci.

# Navrhování ocelových přípojů

## Export IFC souboru z aplikace IDEA StatiCa Connection

Formát IFC (Industry Foundation Classes) je formát otevřených dat, který je neutrální vůči vendorům a umožňuje sdílení dat na pricipu informačního modelu budovy (BIM). Uživatelům nabízí možnost sdílet návrhy spojů ve formátu čitelném téměř všemi BIM softwary.

## Jeden IFC model je víc než tucet výkresů

Modelování složitých nebo i jednoduchých spojů podle 2D výkresů poskytnutých statikem může být pro konstruktéra komplikované a vytváří to prostor pro chyby. Proto je důležité sdílet co nejvíce informací mezi oběma profesemi. Proč tedy nepoužívat formát, který je uznáván všemi softwarovými nástroji BIM v oboru? IFC vám poskytne 3D reprezentaci spoje, kterou lze propojit s programy Tekla, Revit atd. a prohlížeči IFC.

### Jak vyexportovat vaše přípoje do IFC souboru

Stačí jedno kliknutí!

- Navrhněte svůj ocelový spoj v aplikaci IDEA StatiCa [Connection](https://www.ideastatica.com/connection-design) a přejděte na kartu Protokol.  $\bullet$
- Klikněte na ikonu exportu IFC a je hotovo!

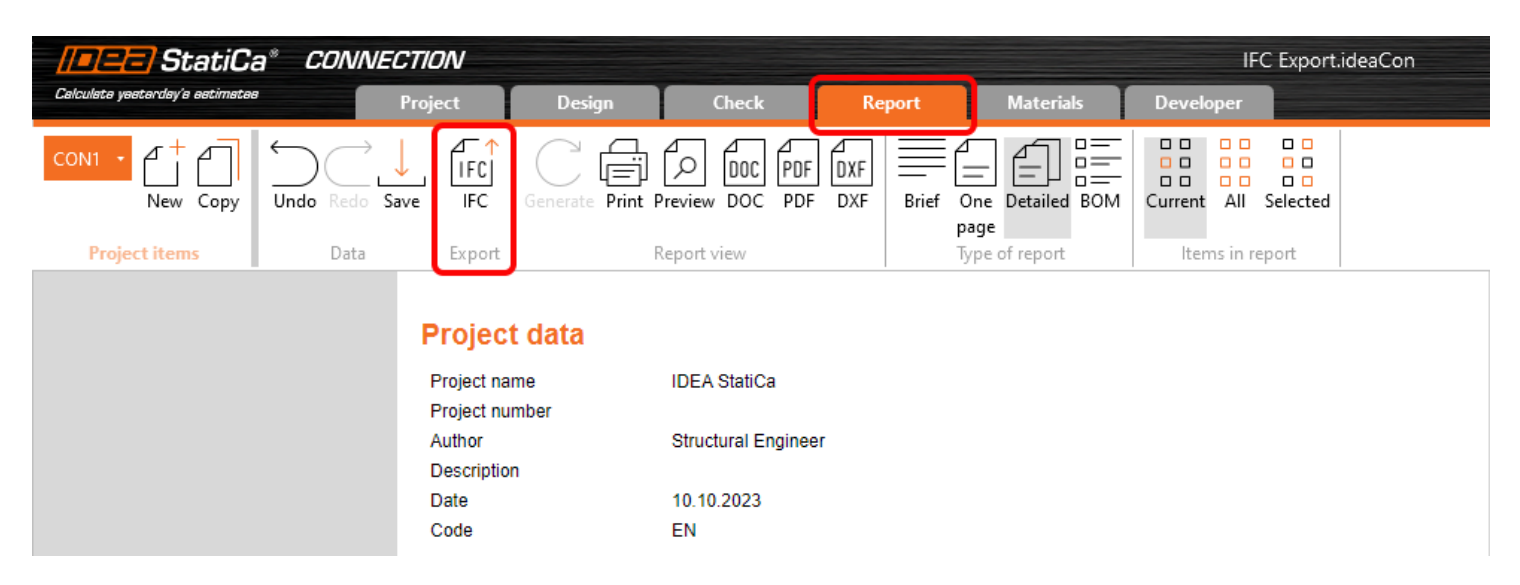

Připojení můžete exportovat do IFC, i když nepoužíváte desktopovou aplikaci!

- Stačí nahrát ocelový spoj do naší webové aplikace IDEA Statica [Viewer.](https://viewer.ideastatica.com/)  $\bullet$
- Klikněte na ikonu souboru IFC a soubor s IFC modelem vašeho spoje se automaticky stáhne.

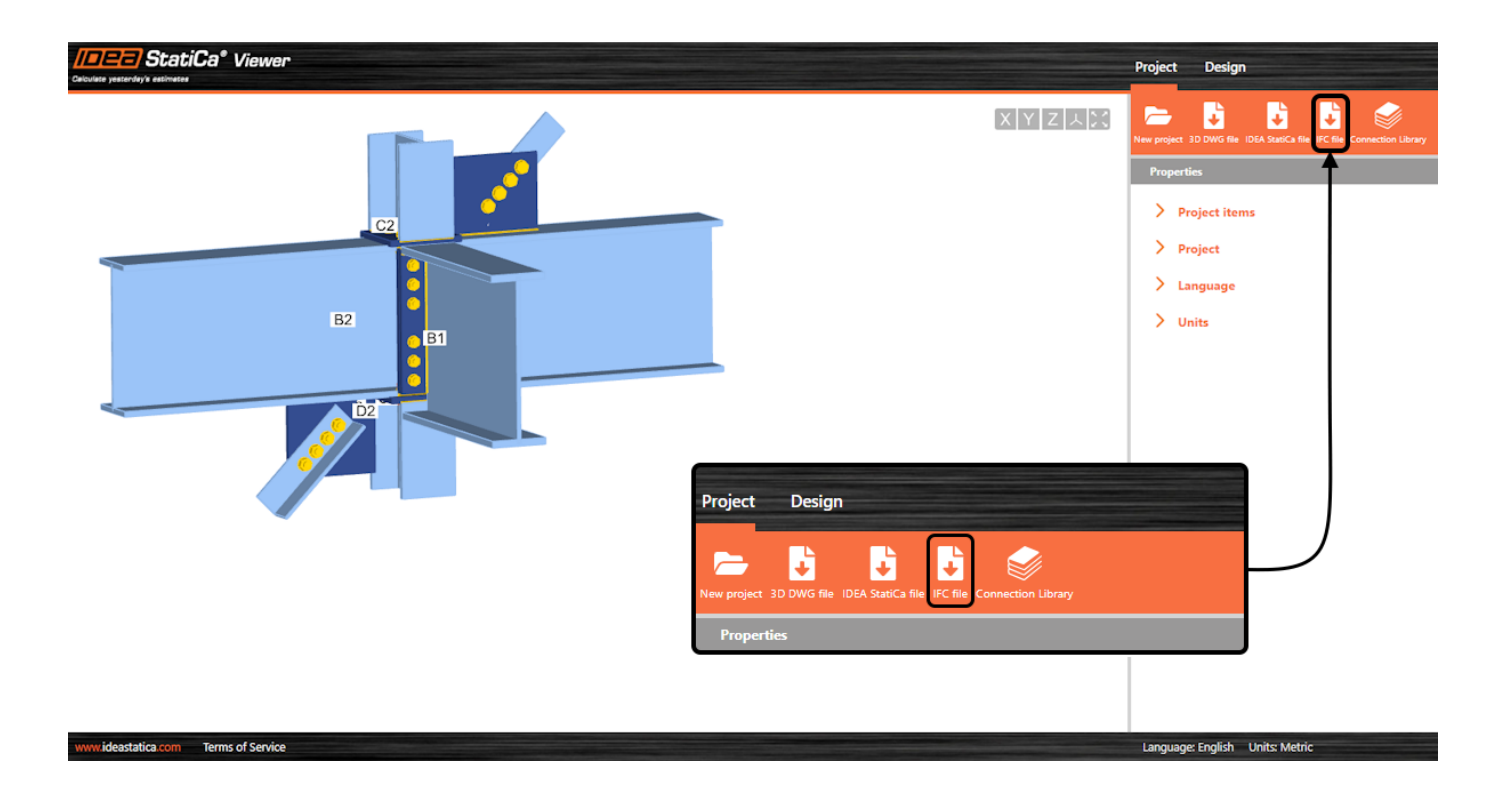

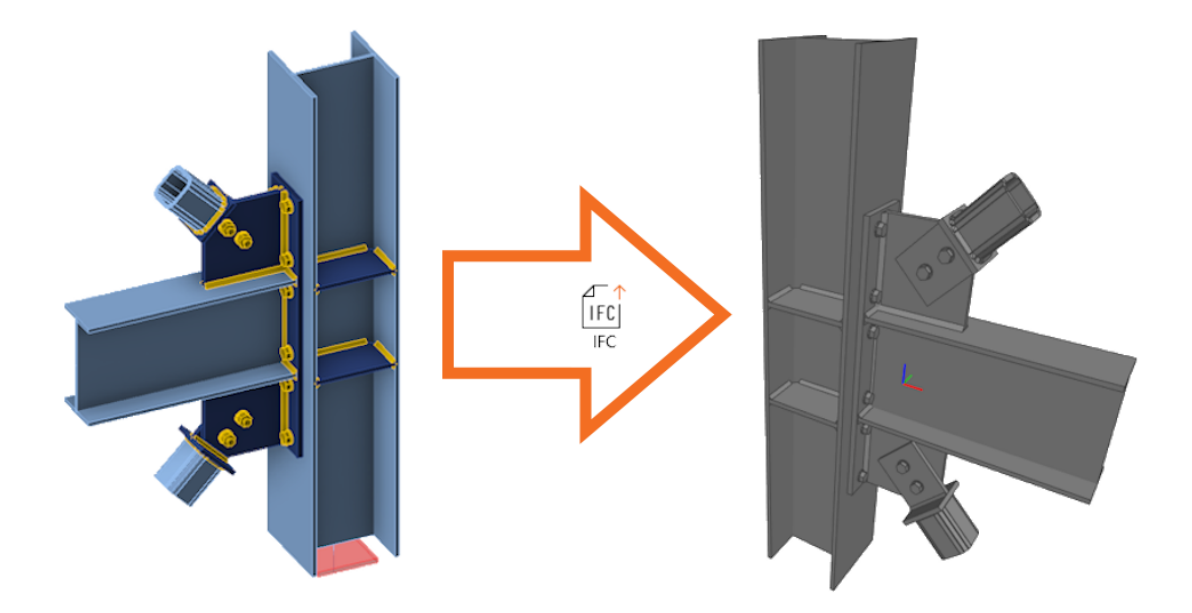

### IFC soubor obsahuje:

- Geometricky přesný model spoje včetně šroubů a svarů.  $\bullet$
- $\bullet$ Základní informace o průřezech, šroubech, svarech a materiálech.
- $\bullet$ Model definovaný jako koordinační zobrazení IFC2x3.

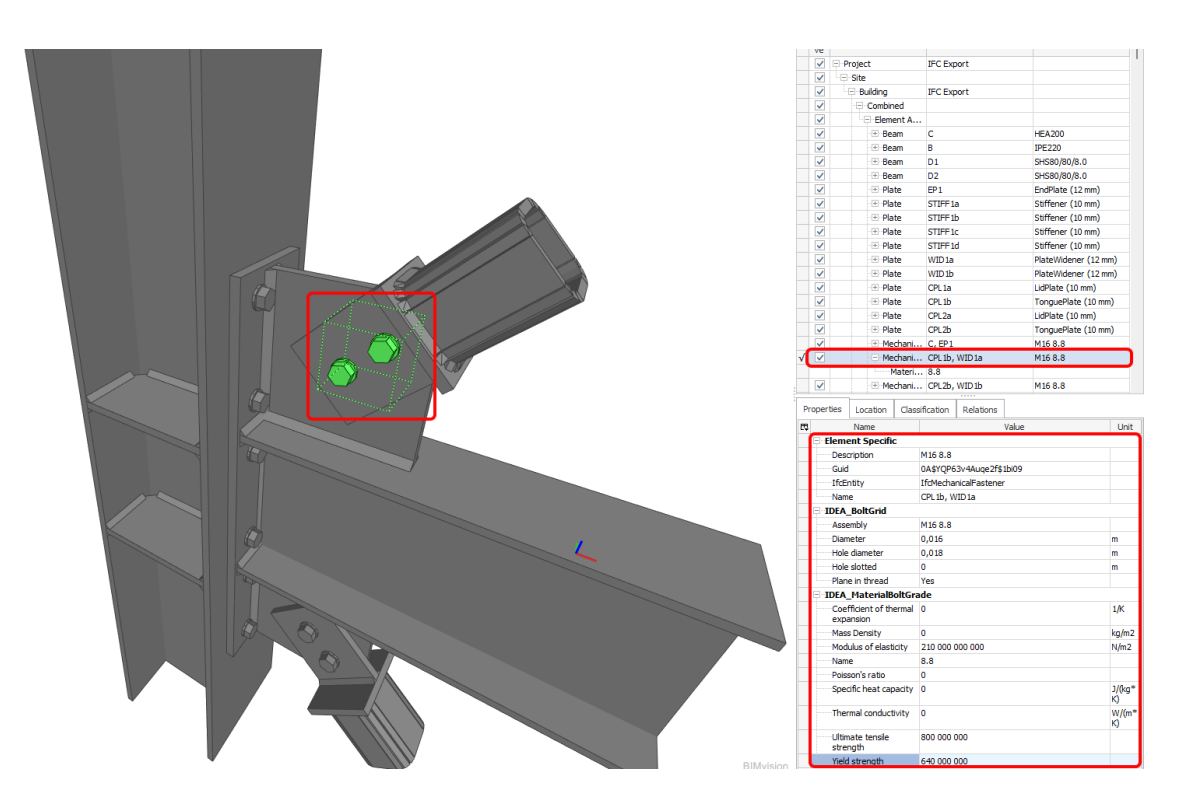

## Vizuální znázornění přípoje

Soubor IFC lze importovat do nástrojů BIM/CAD (například Tekla Structures, Autodesk Revit atd.) jako vizuální reprezentaci spoje. To umožňuje zpracovateli detailů lépe porozumět modelu. Otevření modelu v libovolném IFC prohlížeči přináší celistvý pohled a možnost vytvářet další pohledy, řezy a kóty.

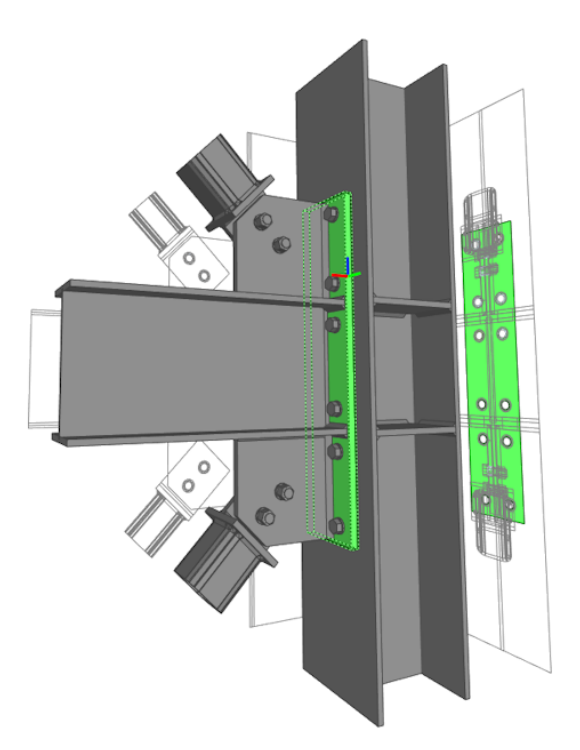

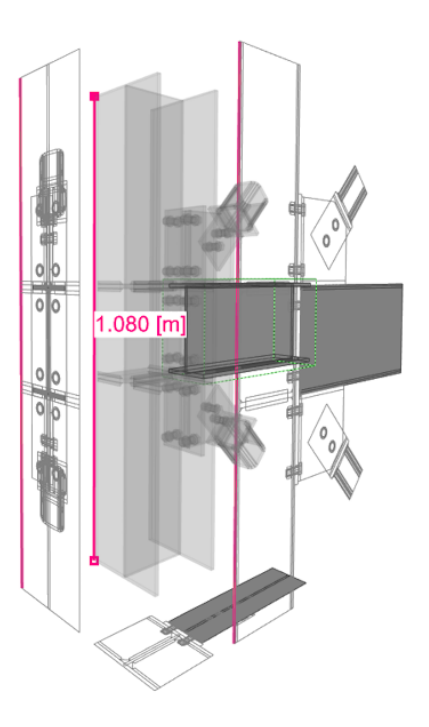

# Stáhněte si aktuální verzi a vyzkoušejte si všechny nové funkce

STÁHNĚTE SI NEJNOVĚJŠÍ VERZI $\rightarrow$ 

# Požární odolnost – automatický výpočet teploty

Požární odolnost je založena na výpočtu teploty pomocí přírůstkové metody podle normy EN 1993-1-2 - 4.2.5. Inženýři již nemusí provádět výpočty teploty ručně nebo se spoléhat na další manuální řešení, jako jsou tabulky.

## Vylepšené výpočty požární odolnosti

Touto metodou se vypočítá teplota v každém plechu zvlášť. Předpokládá se, že požár zasahuje celý model styčníku a všechny jeho povrchy najednou. Bezpečně se také předpokládá, že teploty šroubů a svarů jsou stejné jako teploty nejžhavějšího připojeného plechu.

## CON<sub>1</sub>

## **Project item**

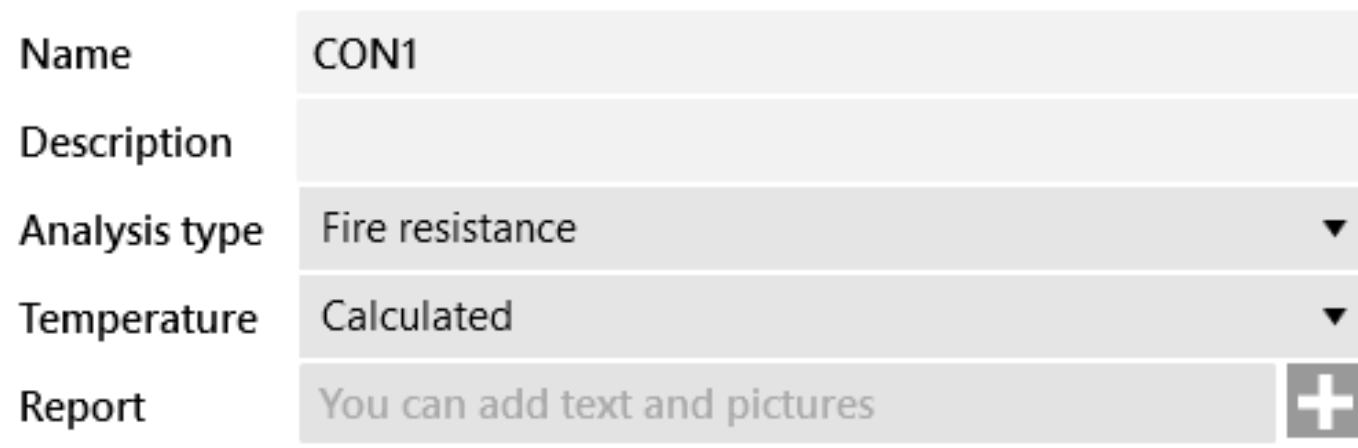

Požární křivka, požární třída odolnosti, křivky degradace materiálu a vlastnosti protipožární ochrany se nastavují v aplikaci Connection v tabulce **Nastavení**. Požární ochranu lze přidat rovnoměrně na celý styčník.

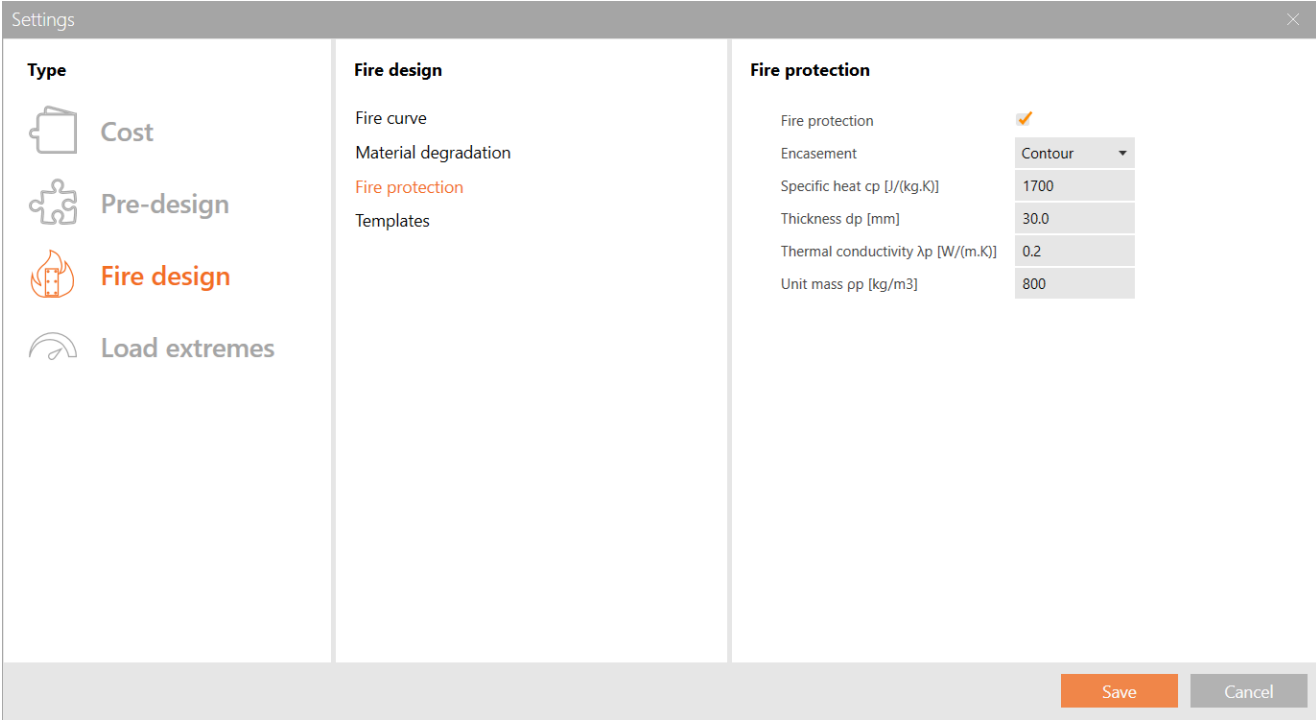

Dostupné v edicích **IDEA [StatiCa](https://www.ideastatica.com/cz/podpora/idea-statica-steel-funkce-a-verze-produktu) Steel** a **IDEA StatiCa [Complete](https://www.ideastatica.com/cz/podpora/idea-statica-complete-funkce-a-verze-produktu)**.

## Stáhněte si aktuální verzi a vyzkoušejte si všechny nové funkce

STÁHNĚTE SI NEJNOVĚJŠÍ VERZI $\rightarrow$ 

## Svary - autodesign, zadávání, varování, vizualizace

Od verze 23.1 došlo k řadě vylepšení pro svary v aplikaci Connection. Jsou zde nové funkce, které zvyšují bezpečnost, zkracují dobu práce a poskytují lepší přehled o výsledcích.

# Uživatelsky definované svařovací elektrody

Svařovací materiál je nyní editovatelnou položkou v knihovně materiálů MPRL [\(Material](https://www.ideastatica.com/cz/podpora/uzivatelsky-definovany-material-material-and-product-range-library-mprl) and Product Range Library). To znamená, že můžete definovat svařovací elektrody nezávisle na třídě oceli připojených plechů.

Chcete-li přidat uživatelsky definovaný svařovací materiál, přejděte na kartu **Materiály**, přidejte **Svar** a **Změnte** jeho vlastnosti.

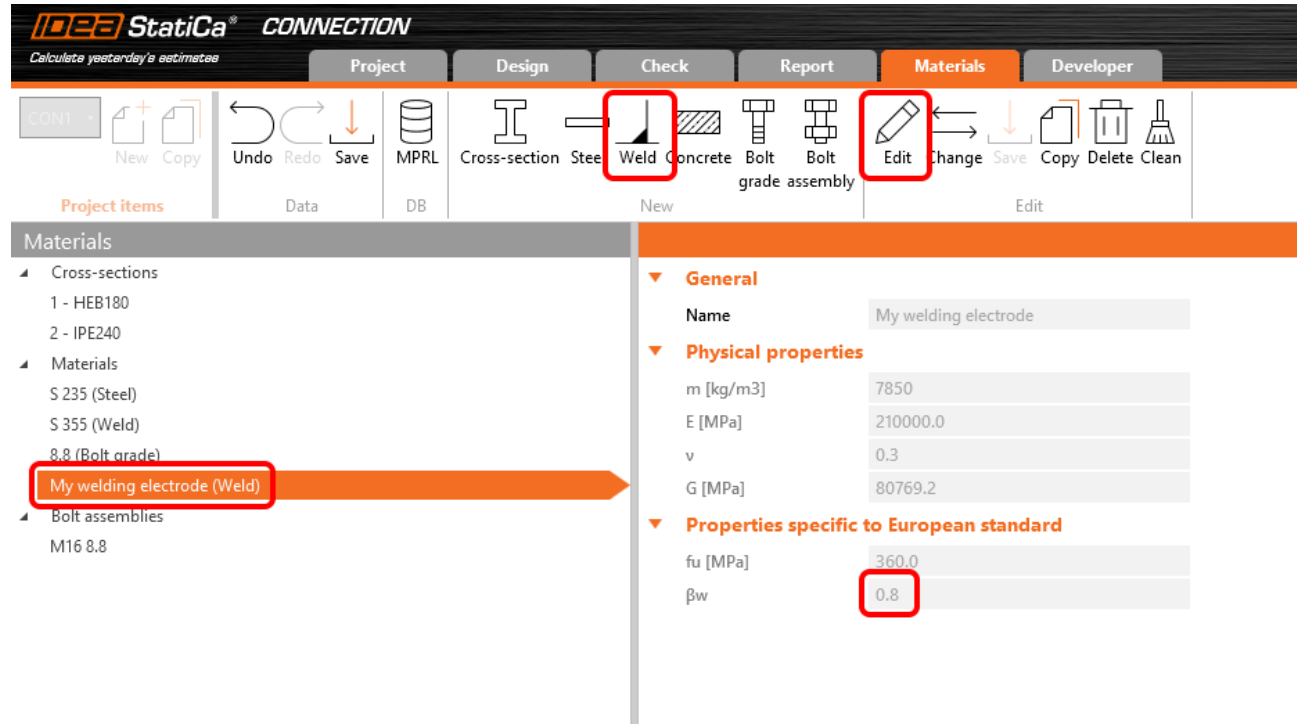

Také faktor β<sub>w</sub> lze upravit z výchozí hodnoty 0,8 tak, aby odpovídal hodnotám např. pro požadavky na nerezovou ocel (*β* = 1,0 pro pevnost ocelových svarů nižší než 360 MPa). *w*

Materiál svařovací elektrody pak můžete přiřadit ke svaru libovolné operace, nebo přidat nový svar z výchozí knihovny materiálů.

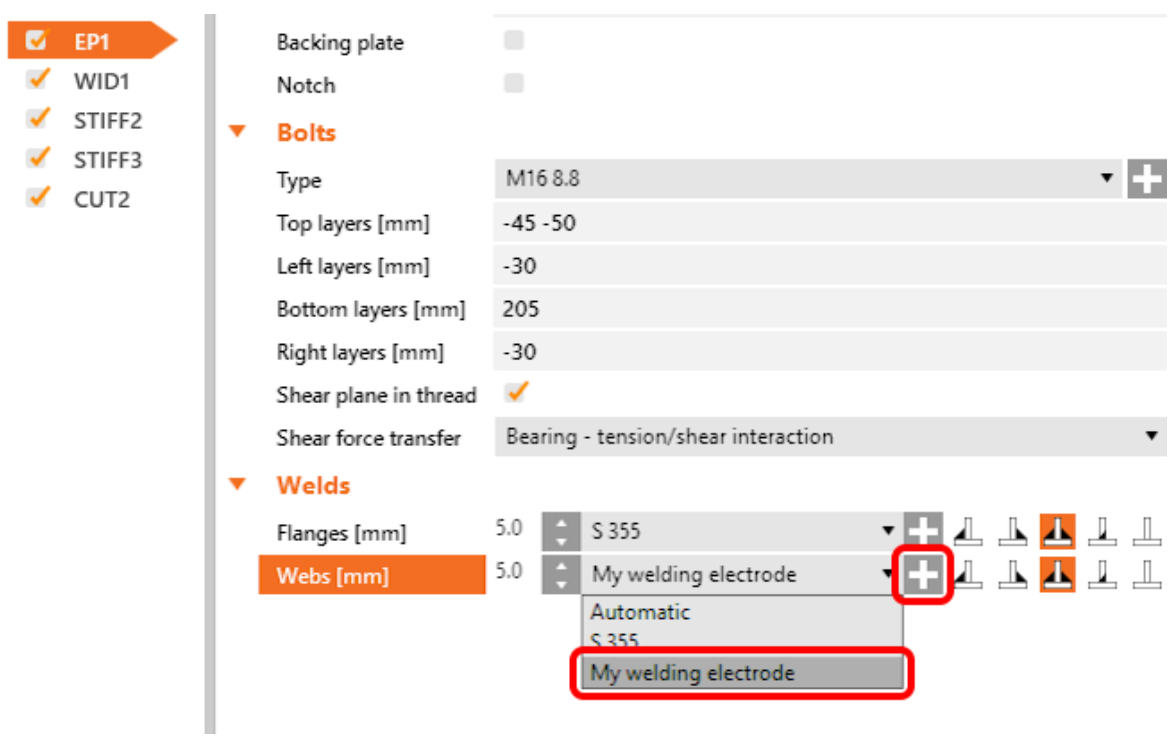

Tabulky s posudky a protokol jsou rozšířeny tak, aby vždy obsahovaly informace o svařovacích elektrodách a jejich parametrech.

# Autodesign svarů na plnou pevnost

Tato funkce umožňuje uživatelům optimalizovat velikost svaru na základě pevnosti svařovaného plechu. To zkracuje dobu návrhu a zajišťuje bezpečnou velikost svaru pro všechny přípoje.

Algoritmus **Autodesignu svaru na plnou pevnost** můžete spustit pro všechny svary naráz pomocí nabídky pravého tlačítka myši na položce **Operace** ve stromové nabídce.

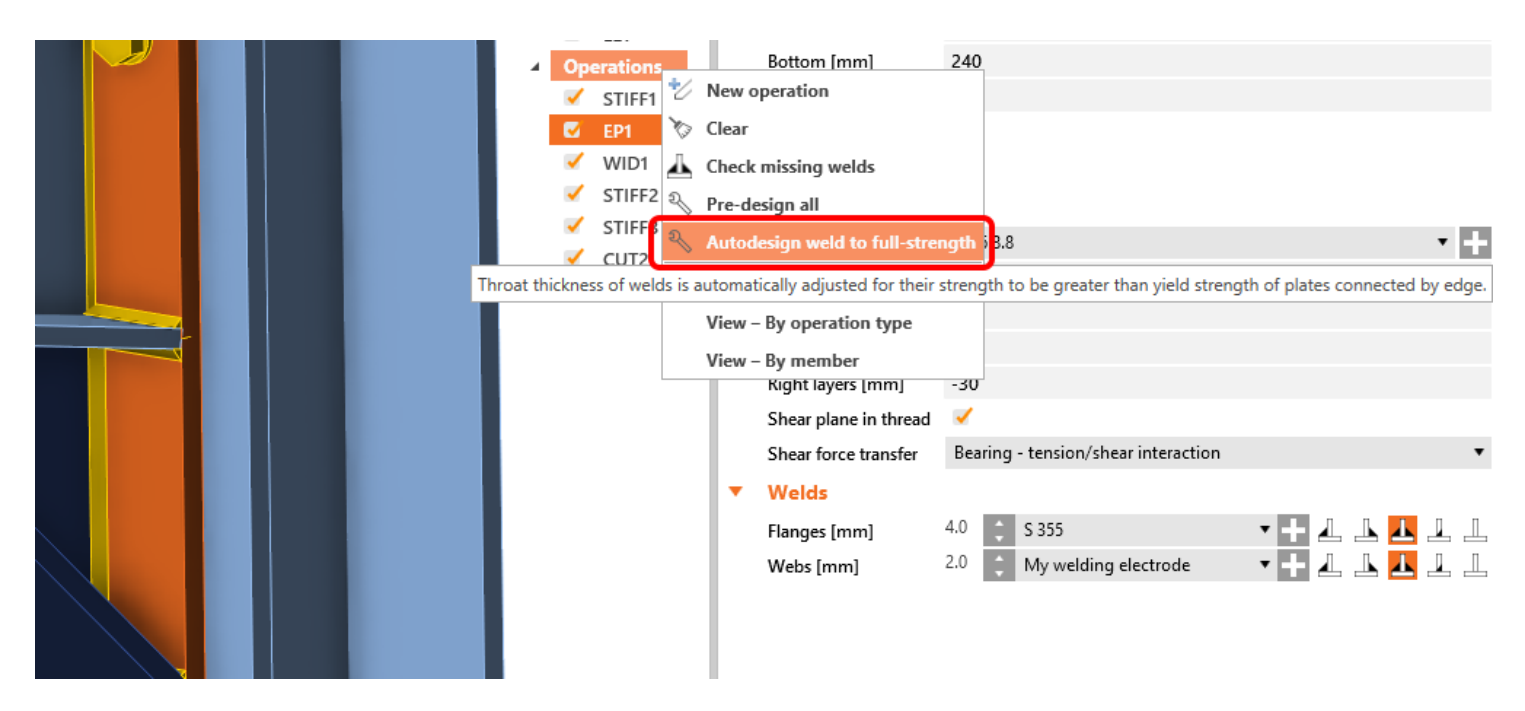

Pro algoritmus platí předpoklad, že plech je zatížen tahem (nebezpečnější pro svary) a délka svaru je stejná jako délka připojené hrany desky. Pevnost plechu v tahu se považuje za pevnost svaru kolmo zatíženého a odtud se pak odvodí velikost svaru. Vstupy jsou následující:

- Tloušťka připojeného plechu (nebo tenčího plechu v případě připojení hrany k hraně)  $\bullet$
- Mez kluzu materiálu plechu  $\bullet$
- Mez pevnosti materiálu svaru  $\bullet$
- Další parametry svaru (koeficienty, např. *βw*).  $\bullet$
- Dílčí bezpečnostní součinitele pro plechy  $\bullet$
- Dílčí bezpečnostní součinitele pro svary $\bullet$

Zaokrouhlení hodnoty tloušťky svaru lze nastavit v nabídce **Nastavení**, **Pre-design** a **Velikost svaru**.

 $\frac{h}{a}$ 

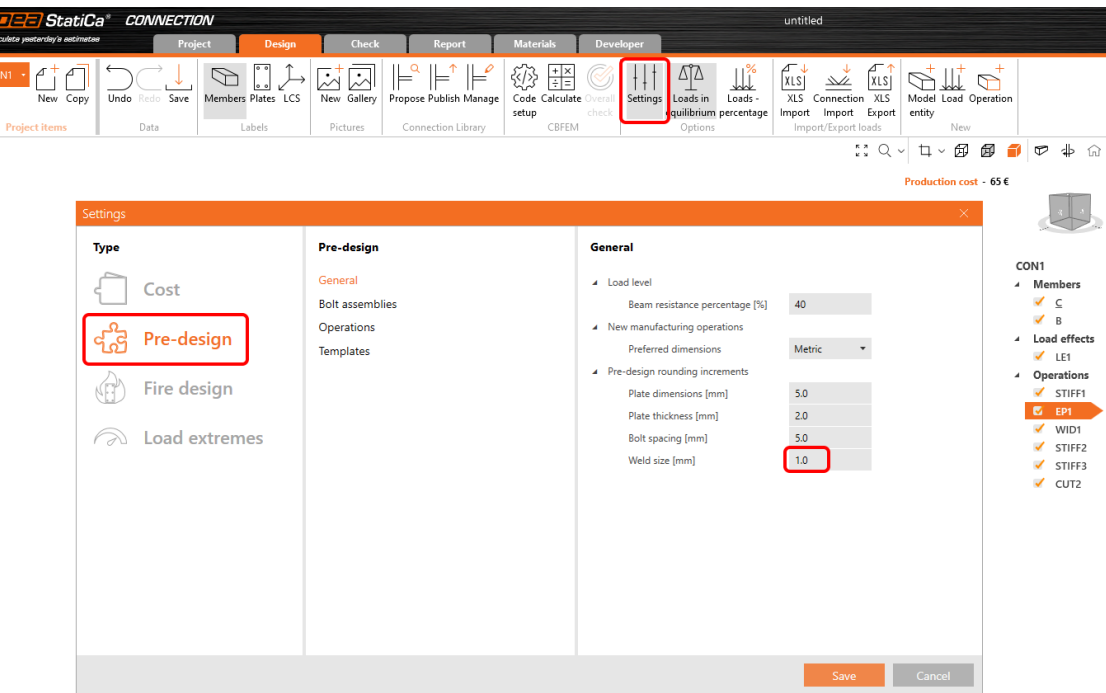

## Odhad celkové kapacity svaru

Na kartě výsledků pro svary jsou uvedeny dva údaje o využití. *Ut* (využití napětí) ukazuje hodnotu využití nejvíce namáhaného konečného prvku celého svaru (extremní hodnota), zatímco Ut<sub>c</sub> (odhad kapacity svaru) ukazuje využit celého svaru a poskytuje tak uživateli informaci o zbývající kapacitě svaru.

Vzhledem k tomu, že rozložení napětí ve svarech v modelech založených na MKP se mění v závislosti na aplikovaném zatížení, není možné určit zbývající kapacitu svaru jednoduše jako lineární funkci. S nárůstem aplikovaného zatížení může být změna rozložení napětí ve svaru velmi rozličná.

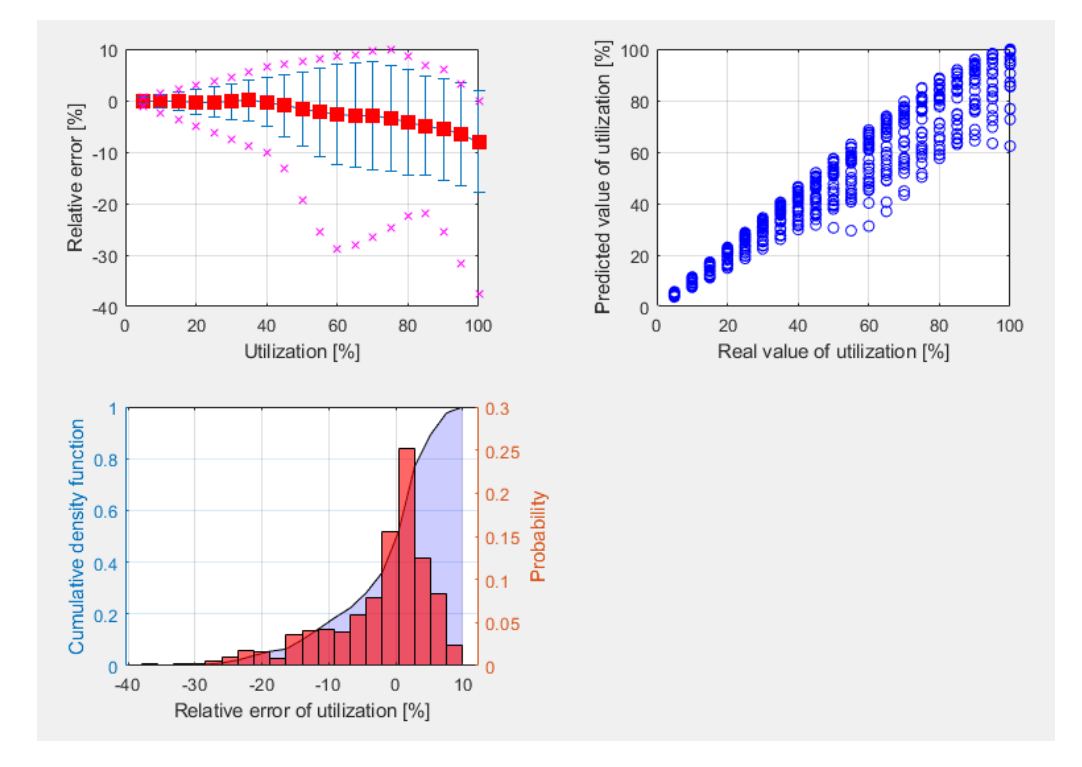

Výpočet Ut<sub>c</sub> využívá funkci strojového učení. Na základě učení z velkého počtu modelů svarových spojů a různých scénářů zatížení dokáže algoritmus přesně předpovědět zbývající kapacitu svaru. Toto číslo se zobrazuje v okně **Posudek**, na kartě **Svary** ve sloupci **Ut<sub>c</sub>**.

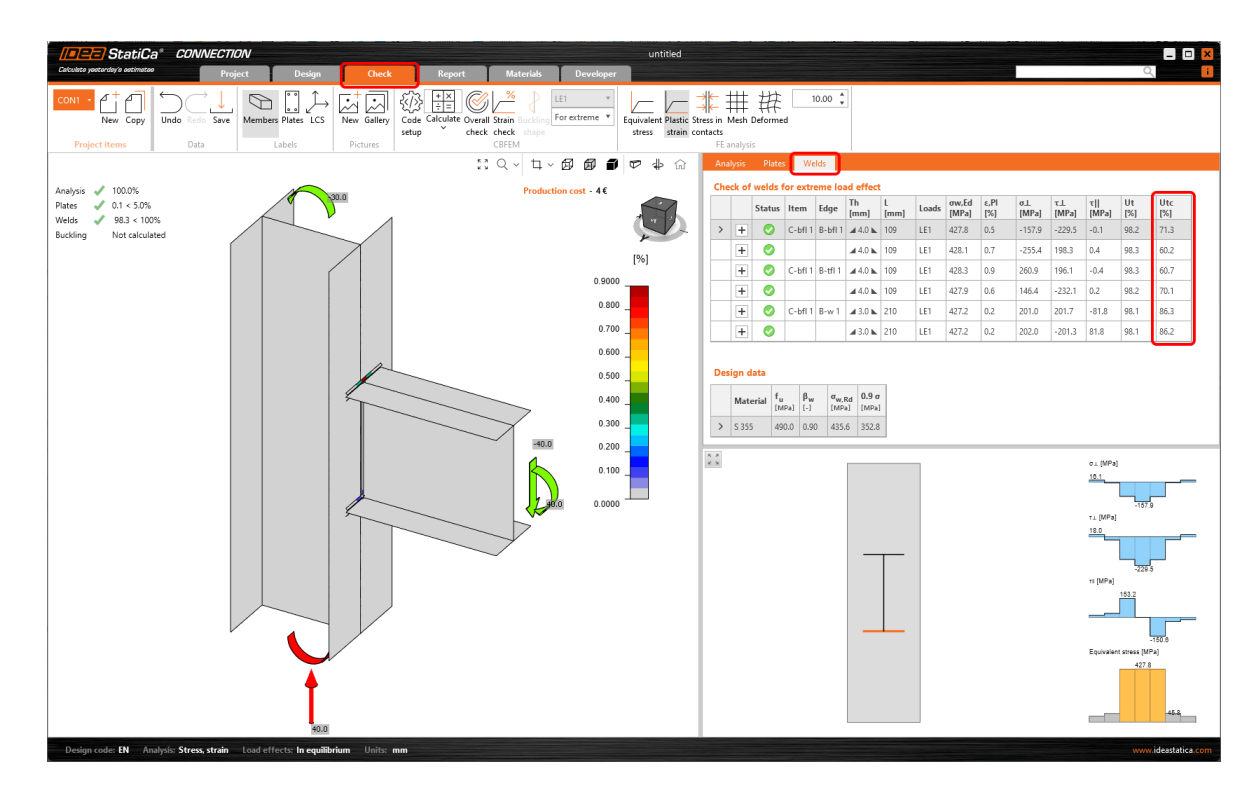

Tato funkce je omezena na projekty v Eurokódu.

## Obecný svar zvýrazněný ve 3D scéně

V aplikaci Connection došlo k jednoduchému vylepšení 3D scény pro lepší orientaci, zejména u větších modelů přípojů importovaných prostřednictvím BIM propojení z CAD aplikací.

Při výběru operace **Svar nebo kontakt** je svar ve 3D scéně zvýrazněn oranžově (ve výchozím nastavení).

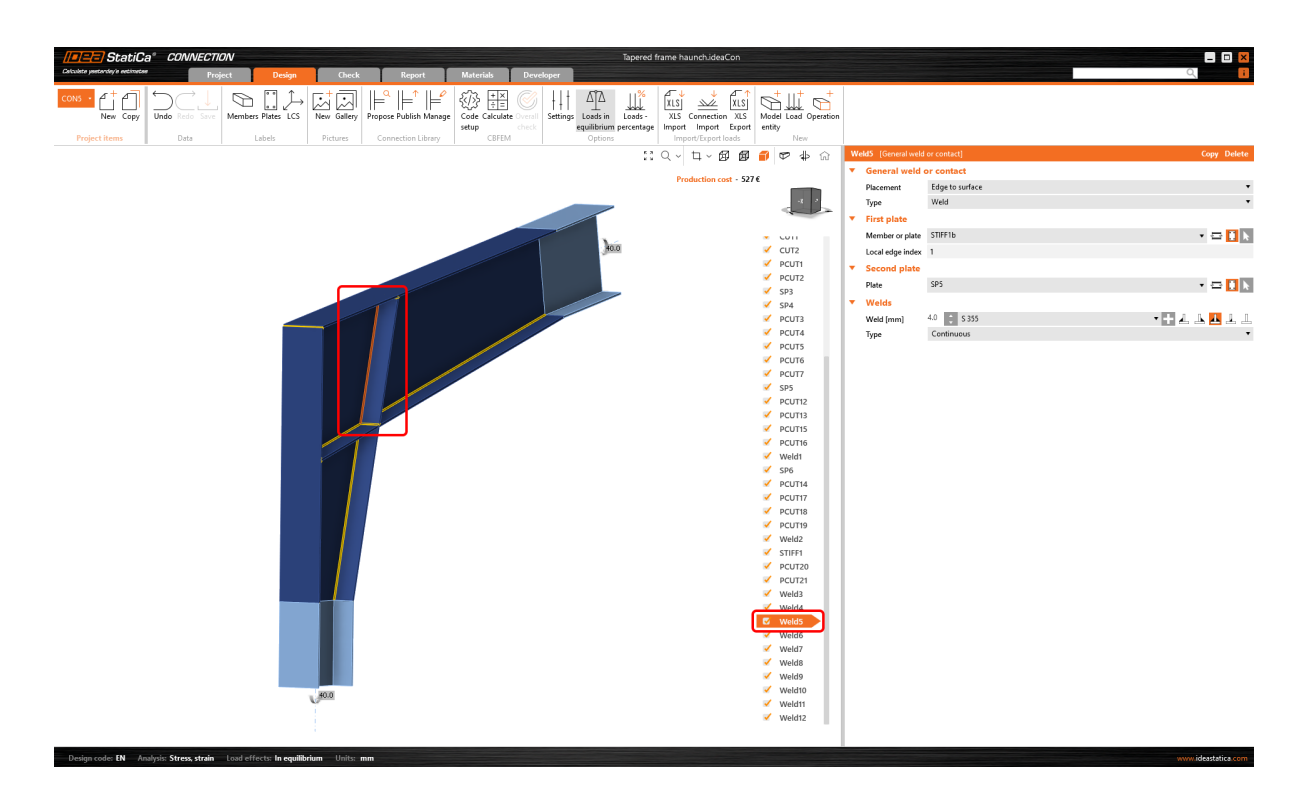

# Upozornění pro elektrody pevnější než plechy

Pokud je v nastavení **[Norma](https://www.ideastatica.com/cz/podpora/vylepseni-posudku-konstrukcnich-zasad-pro-srouby-a-svary-dle-eurokodu)** v aplikaci Connection aktivována položka **Konstrukční zásady**, uživatelé dostanou upozornění, pokud je materiál svařovací elektrody silnější než svařované desky. To pomáhá zajistit bezpečnostní normy pro konstrukci.

To se týká Eurokódu (EN) a indické normy (IS), které obsahují definici, že pevnost svaru je určena menší pevností svařených desek, a požadavky, že přidaný materiál svařovacích elektrod musí být silnější než materiál plechů (EN 1993- 1-8 - 4.5.3.2 a IS 800:2007 - 10.5.7.1.1).

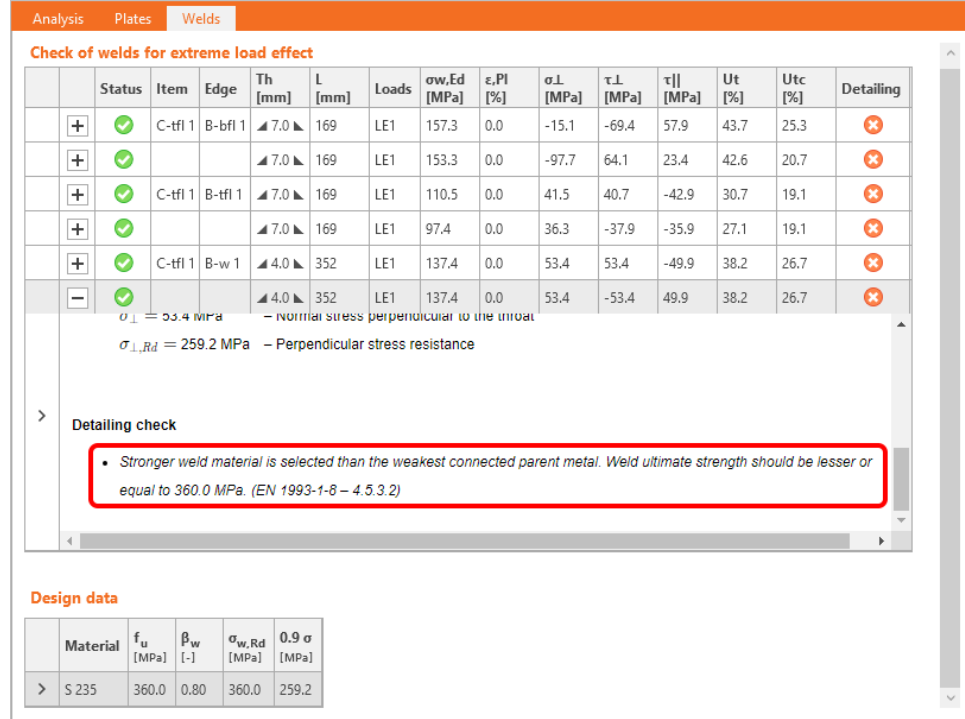

# Vylepšení MKP modelu tupého svaru

Byl aktualizován model tupých svarů metodou konečných prvků. Model tupých svarů je nyní podobný modelu koutových svarů, což automatickému generátoru entit usnadňuje vytvoření tupých svarů (např. u dutých profilů).

# Vylepšená vizualizace kontroly svarů

Posudek svarů metodou konečných prvků se liší od tradičních statických výpočtů. Při tradičních výpočtech lze zanedbat malé excentricity, deformace, kroucení, Poissonovy koeficienty atd.

Pro výsledky svarů se nyní zobrazují složky napětí:

- $\sigma_1$
- $\tau_1$
- τ‖ $\bullet$

Tato napětí se používají ve všech normách pro další vyhodnocení svarů.

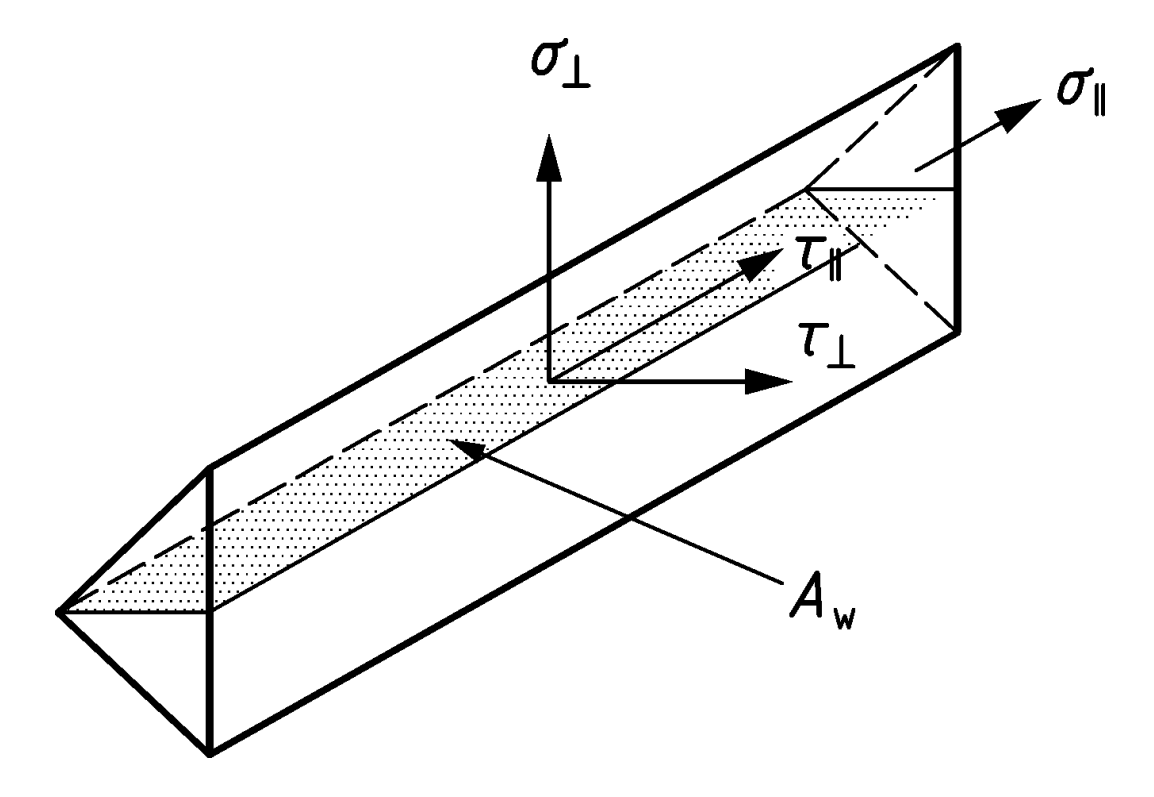

Ekvivalentní napětí v diagramu je pro větší přehlednost zbarveno šedě/zeleně/oranžově/červeně podle úrovně využití (limity nastavitelné v Normě).

![](_page_12_Picture_216.jpeg)

Tato vylepšená funkce pomůže inženýrům lépe porozumět napětí ve svařovaných spojích.

Dostupné v edicích **IDEA [StatiCa](https://www.ideastatica.com/cz/podpora/idea-statica-steel-funkce-a-verze-produktu) Steel** a **IDEA StatiCa [Complete](https://www.ideastatica.com/cz/podpora/idea-statica-complete-funkce-a-verze-produktu)**.

## Stáhněte si aktuální verzi a vyzkoušejte si všechny nové funkce

STÁHNĚTE SI NEJNOVĚJŠÍ VERZI $\rightarrow$ 

# Jednotné ikony a lišta aplikace IDEA StatiCa Connection

Horní lišta aplikace IDEA StatiCa Connection získala nový vizuální styl ikon, které uživateli přináší lepší a intuitivnější zážitek.

S vývojem trendů dbáme na to, aby vizuální styl našich aplikací odpovídal potřebám uživatelů. V aplikaci IDEA [StatiCa](https://www.ideastatica.com/cz/navrh-pripoju) [Connection](https://www.ideastatica.com/cz/navrh-pripoju) byly ikony navrženy tak, aby jasně reprezentovaly svou funkci, vypadaly uceleně a umožňovaly snadnou navigaci při práci v aplikaci.

![](_page_13_Picture_2.jpeg)

Pro každou kartu pracovního postupu (Návrh, Posudek, Report, Materiály) byla navržena speciální sada ikon.

![](_page_13_Figure_4.jpeg)

K dispozici **IDEA [StatiCa](https://www.ideastatica.com/cz/podpora/idea-statica-steel-funkce-a-verze-produktu) Steel** a **IDEA StatiCa [Complete](https://www.ideastatica.com/cz/podpora/idea-statica-complete-funkce-a-verze-produktu)** edicích.

## Stáhněte si aktuální verzi a vyzkoušejte si všechny nové funkce

STÁHNĚTE SI NEJNOVĚJŠÍ VERZI $\rightarrow$ 

## Connection Library – největší světová databáze ocelových styčníků ke stažení

Stalo se vám někdy, že jste se zasekli při hledání řešení návrhu styčníku? Žádný z vašich předchozích projektů nemá podobnou geometrii, všichni vaši kolegové jsou příliš zaneprázdněni, aby vám pomohli, a vám prostě došly nápady?

Od této chvíle budete vědět, kam se obrátit pro inspiraci. Stačí do internetového prohlížeče zadat [connectionlibrary.ideastatica.com](http://connectionlibrary.ideastatica.com/).

S pomocí [Connection](https://www.ideastatica.com/cz/connection-library) Library můžete procházet příklady s požadovanou geometrií a najít inspiraci během několika sekund! Používání aplikace je jednoduché a intuitivní! Základní databáze obsahuje **400 000 návrhů** a každý den se rozšiřuje.

## **Jak to funguje?**

[Connection](https://connectionlibrary.ideastatica.com/) Library je webová aplikace, která uživatelům umožňuje najít inspiraci tím, že jim poskytuje veřejnou databázi tisíců dostupných přípojů. Uživatelé mohou nabízené styčníky následně používat v aplikaci IDEA [StatiCa](https://www.ideastatica.com/cz/navrh-pripoju) [Connection](https://www.ideastatica.com/cz/navrh-pripoju) nebo sdílet výsledky vyhledávání s ostatními, stejně jako si tyto přípoje stahovat a používat je jako výchozí bod ve svých projektech.

Aplikace se skládá ze dvou stránek - úvodní stránky a stránky s výsledky:

- Na **úvodní stránce** může uživatel definovat hledaný přípoj pomocí dostupných vstupních parametrů. K dispozici je 3D scéna, aby bylo zřejmé, jak vypadá hledaný vstup.
- Zatímco na **stránce s výsledky** má uživatel k dispozici všechny výsledky pro zadaný vstup. Uživatel si může výsledky vyhledávání podrobněji prohlédnout, pomocí filtrů zúžit vyhledávání nebo se vrátit na úvodní stránku a změnit zadání.

Po přihlášení má uživatel na stránce s výsledky přístup k podrobným inforamcím o přípoji. Pokud uživatel ještě nemá účet, je možné se také zaregistrovat. V takovém případě je uživatel přesměrován na stránku, kde se může zaregistrovat a získat IDEA StatiCa [základní](https://www.ideastatica.com/cz/podpora/idea-statica-zakladni-ucet) účet. Zatímco je na detailu styčníku, uživatel má možnost stáhnout si zkušební verzi.

Zdrojem této databáze jsou modely styčníků vytvořené a sdílené uživateli v jiné webové aplikaci - IDEA [StatiCa](https://www.ideastatica.com/cz/blog/project-viewer-uzitecny-nastroj-pro-vsechny) Viewer.

Mnoho dalších informací o použití a výhodách cloudové databáze Connection Library najdete v příspěvku [Connection](https://www.ideastatica.com/cz/blog/get-inspired-by-connection-library) Library - [inspirace](https://www.ideastatica.com/cz/blog/get-inspired-by-connection-library) na dosah ruky.

## Stáhněte si aktuální verzi a vyzkoušejte si všechny nové funkce

STÁHNĚTE SI NEJNOVĚJŠÍ VERZI $\rightarrow$ 

# Zadávání a zobrazení polohy smykové síly

Správné nastavení polohy smykové síly je zásadní pro správný návrh styčníku. Proces modelování je rychlejší a jednodušší díky aktualizovanému způsobu, jakým software umožňuje nastavit polohu síly a okamžitě zobrazit průběh ohybového momentu vyvolaného jednotkovou smykovou silou.

Aby bylo zajištěno plynulejší modelování, do software byla implementována nová možnost nastavení **polohy smykové síly** v přípoji. Kromě toho můžete okamžitě zobrazit **diagram ohybového momentu** způsobeného jednotkovou smykovou silou!

Pojďme se na tato vylepšení podívat.

### Poloha smykové síly na připojené ploše prvku

V mnoha případech se předpokládá poloha smykové síly v místě čela připojeného prvku. S touto situací se můžete setkat při návrhu styčníku např. s přípojným úhelníkem, krátkou čelní deskou, pružnou podporou atd. Vyvinuli jsme způsob zadávání polohy smykové síly, abyste byli efektivnější a zbavili se zdlouhavé, opakující se práce.

Polohu můžete zadat pomocí funkce **Připojená plocha prvku**. Software ji nastaví automaticky podle povrchu připojeného prvku. To znamená, že už není třeba využívat manuální nastavování pozice pomocí souřadnic. A co víc, při změně průřezů je správná poloha stále zachována.

![](_page_15_Figure_7.jpeg)

Jak to funguje? Stačí vybrat prvek, pro který chcete nastavit polohu síly, a v kartě vlastností v části "Síly v modelu" vybrat možnost Připojená plocha prvku. Doporučujeme připojený prut vždy vybrat manuálně.

![](_page_16_Figure_2.jpeg)

Metoda a poloha je vždy znázorněna i v reportu.

#### **Supports and forces**

![](_page_16_Picture_218.jpeg)

## Lepší způsob zobrazení polohy smykové síly

Aplikace Connection nyní zobrazuje hodnotu ohybového momentu od jednotkové smykové síly V $_{\rm z}$ =-1 pro každý modelovaný přípoj. Jednotky jsou v souladu s globálním nastavením jednotek (např. V $_{\rm z}$ = -1 kN nebo -1 kip). Ohybový moment rovněž respektuje nastavení jednotek (např. kNm nebo kip-ft).

Diagram lze zobrazit v režimu **průhledných těles** nebo **axiálního schématu**, tzn. vyberte prvek, pro který chcete diagram zobrazit, a použijte jeden z těchto režimů.

![](_page_17_Picture_119.jpeg)

Diagram skutečného průběhu ohybového momentu s použitím vstupních účinků zatížení je stále k zobrazení v části Zatěžovací účinky.

![](_page_17_Figure_4.jpeg)

Dostupné v edicích **IDEA [StatiCa](https://www.ideastatica.com/cz/podpora/idea-statica-steel-funkce-a-verze-produktu) Steel** a **IDEA StatiCa [Complete.](https://www.ideastatica.com/cz/podpora/idea-statica-complete-funkce-a-verze-produktu)**

# Stáhněte si aktuální verzi a vyzkoušejte si všechny nové funkce

STÁHNĚTE SI NEJNOVĚJŠÍ VERZI $\rightarrow$ 

## Redukce meze kluzu u dutých profilů z vysokopevnostní oceli

Návrh styčníků s dutými průřezy z vysokopevnostní oceli je bezpečnější díky zavedení redukčního součinitele. Vysokopevnostní ocel je křehčí než měkká ocel. Únosnost styčníků z dutých profilů by u vysokopevnostní oceli měla být snížena odpovídajícím součinitelem podle EN 1993-1-8, Cl. 7.1.1 (4). Totéž je navíc uvedeno v prEN 1993-1-8:2023 - tabulka 9.1, což je nová generace normy.

V programu IDEA StatiCa se mezní únosnost styčníků z dutých průřezů určuje 5% plastickým přetvořením plechů. Spolehlivé redukce lze dosáhnout odpovídajícím snížením meze kluzu oceli.

Mez kluzu styčníků z dutých průřezů profilu CHS nebo RHS z vysokopevnostní oceli se automaticky sníží o redukční součinitel dle normy. Tím je zajištěno, že nedojde k neúmyslnému zanedbání redukce, což by mohlo vést k nebezpečnému návrhu.

Hodnota redukčního součinitele se zobrazí v tabulce Návrhová data v části Posudek a v popisu posudku plechů.

![](_page_18_Picture_9.jpeg)

Dostupné v edicích **IDEA [StatiCa](https://www.ideastatica.com/cz/podpora/idea-statica-steel-funkce-a-verze-produktu) Steel** a **IDEA StatiCa [Complete](https://www.ideastatica.com/cz/podpora/idea-statica-complete-funkce-a-verze-produktu)**.

## Stáhněte si aktuální verzi a vyzkoušejte si všechny nové funkce

STÁHNĚTE SI NEJNOVĚJŠÍ VERZI $\rightarrow$ 

# Upozornění našrouby a svary spojující stejné plechy

Návrh styčníku kombinujícího svary a šrouby nebo šrouby a předpjaté šrouby je nebezpečný a normou nepovolený. Aplikace Connection vás automaticky informuje, pokud je takový pracovní postup v projektu použit, aby byl zajištěn správný a bezpečný návrh.

Posudek konstrukčních zásad pro [šrouby](https://www.ideastatica.com/cz/podpora/check-of-bolts-and-preloaded-bolts-according-to-eurocode) a [svary](https://www.ideastatica.com/cz/podpora/check-of-welds-according-to-eurocode) v aplikaci IDEA StatiCa [Connection](https://www.ideastatica.com/cz/navrh-pripoju) byla rozšířen o nová pravidla podle všech dostupných norem spolu s odkazy na [Eurokód.](https://www.ideastatica.com/cz/podpora/steel-connection-design-according-to-eurocode)

Rozlišují se dvě potenciální situace, pro které se v posudku konstrukčních zásad zobrazí varovné hlášení:

- 1. Dvě stejné desky jsou spojeny šrouby i svary.
- 2. Dvě stejné desky jsou spojeny šrouby a předpjatými šrouby.

## 1. Šrouby a svary

Pokud jsou dvě stejné desky spojeny šrouby s přenosem smykové síly nastaveným jako Otlačení - interakce tahu/smyku a svary, zobrazí se v části posudku šroubů podrobné varovné hlášení.

![](_page_19_Picture_326.jpeg)

## 2. Šrouby a předpiaté šrouby

Pokud jsou dvě stejné desky spojeny šrouby s přenosem smykové síly nastaveným jako Otlačení - interakce tahu/smyku a šrouby s přenosem smykové síly nastaveným jako Tření (předpjaté srouby), zobrazí se v části posudku předpjatých šroubů podrobné varovné hlášení.

![](_page_20_Picture_275.jpeg)

### Proč tomu věnovat pozornost?

Použití výše uvedených přístupů ve vašich projektech může mít vliv na styčníky.

Varovná zpráva vám poskytne doporučení. Zvýšenou pozornost návrhu doporučujeme, ale není bezpodmínečně nutná. Jinými slovy, styčník kvůli tomuto problému neselže, nicméně riskujete nesprávný návrh.

Navíc takové pracovní postupy nejsou povoleny normou.

Dostupné v edicích **IDEA [StatiCa](https://www.ideastatica.com/cz/podpora/idea-statica-steel-funkce-a-verze-produktu) Steel** a **IDEA StatiCa [Complete](https://www.ideastatica.com/cz/podpora/idea-statica-complete-funkce-a-verze-produktu)**.

## Stáhněte si aktuální verzi a vyzkoušejte si všechny nové funkce

STÁHNĚTE SI NEJNOVĚJŠÍ VERZI $\rightarrow$ 

## Rozpoznání vložky vešroubových spojích

IDEA StatiCa Connection nyní dokáže správně rozpoznat všechny vložky ve šroubových přípojích a odpovídajícím způsobem snížit pevnost šroubů, které je spojují.

Pokud je ve šroubovém spoji navržená vložka, měl by být v posudku únosnosti ve smyku použit redukční součinitel *β p.*To zajišťuje nový algoritmus pro rozpoznání vložky.

![](_page_21_Picture_121.jpeg)

Redukční faktor *β* je standardně zahrnut do posudku a zobrazen v posudkové rovnici. V nastavení **Norma** jej lze také *p*vypnout.

![](_page_21_Picture_122.jpeg)

Vložky (packing plates) se používají k vyplnění mezery ve šroubových přípojích při vyrovnávání spojů desek o různých tloušťkách.

## What are packing plates?

The main purpose of packing plates (also called as filler plates) is to fill the gap between a steel structural connection (bolted only)

![](_page_22_Figure_4.jpeg)

Figure 3.3 Packing plates in a splice connection

![](_page_22_Figure_6.jpeg)

Maximum step between adjacent surfaces should exceed 2mm

Dostupné v edicích **IDEA [StatiCa](https://www.ideastatica.com/cz/podpora/idea-statica-steel-funkce-a-verze-produktu) Steel** a **IDEA StatiCa [Complete](https://www.ideastatica.com/cz/podpora/idea-statica-complete-funkce-a-verze-produktu)**.

## Stáhněte si aktuální verzi a vyzkoušejte si všechny nové funkce

STÁHNĚTE SI NEJNOVĚJŠÍ VERZI $\rightarrow$ 

## Vylepšení posudku konstrukčních zásad prošrouby a svary dle Eurokódu

Posudek konstrukčních zásad v aplikaci IDEA StatiCa Connection umožňuje inženýrům lepší přehled o návrhu a posouzení šroubů a svarů díky detailním informacím a doporučením podle Eurokódu uvedeným v sekci Posudek a Protokol.

Vyhovující posudek konstrukčních zásad je nezbytný pro správný a bezpečný návrh.

Posudek konstrukčních zásad pro [šrouby](https://www.ideastatica.com/cz/podpora/check-of-bolts-and-preloaded-bolts-according-to-eurocode) a [svary](https://www.ideastatica.com/cz/podpora/check-of-bolts-and-preloaded-bolts-according-to-eurocode) v aplikaci IDEA StatiCa [Connection](https://www.ideastatica.com/cz/navrh-pripoju) byl rozšířen o nová pravidla dle [Eurokódu.](https://www.ideastatica.com/cz/podpora/steel-connection-design-according-to-eurocode)

### Implementovaný rozsah pravidel pro:

### **Šrouby dle EN 1993-1-8 a EN 1993-1-3**

- Minimální tloušťka plechu
- Duktilita  $\bullet$

### **Svary dle EN 1993-1-8**

- Minimální tloušťka plechu
- Minimální účinná tloušťka koutových svarů

Duktilita

Aplikace rozlišuje čtyři typy zpráv:

**OK** - reprezentované zelenou fajfkou

![](_page_23_Picture_169.jpeg)

Tento symbol značí, že model splňuje všechny potřebné náležitosti podle normy a styčník je navržen bezpečně.

**Chyba** - reprezentovaná červeným křížkem

![](_page_23_Picture_170.jpeg)

Chyba vás upozorní na závažný nesoulad s požadavky normy. To znamená, že musíte věnovat zvýšenou pozornost návrhu příslušného komponentu.

**Varování**- reprezentované žlutým trojúhelníkem s vykřičníkem

![](_page_24_Picture_121.jpeg)

Varování vám poskytne doporučení stanovená např. na základě praktických zkušeností. Zvýšenou pozornost návrhu doporučujeme, ale není bezpodmínečně nutná.

![](_page_24_Picture_122.jpeg)

![](_page_24_Picture_123.jpeg)

Informační zpráva má informativní charakter vypovídající o méně obvyklých problémech, které je třeba zkontrolovat, např. duktilitu.

Jednotlivá hlášení si můžete podrobně prohlédnout v příslušných tabulkách pod vzorci v sekci Posudek nebo Protokol.

Pokud je u jedné položky více zpráv různého typu, pak výsledný stav vyznačené zprávy dané položky určuje zpráva s nejvyšší důležitostí.

**Chyba** má **nejvyšší** prioritu, zatímco **Info nejnižší**.

Teorie, včetně všech odpovídajících vzorců pro výše uvedené posudky, je popsána v části teoretických základů - [Check](https://www.ideastatica.com/cz/podpora/steel-connection-design-according-to-eurocode) of steel connection [components](https://www.ideastatica.com/cz/podpora/steel-connection-design-according-to-eurocode) (EN).

Dostupné v edicích **IDEA [StatiCa](https://www.ideastatica.com/cz/podpora/idea-statica-steel-funkce-a-verze-produktu) Steel** a **IDEA StatiCa [Complete](https://www.ideastatica.com/cz/podpora/idea-statica-complete-funkce-a-verze-produktu)**.

## Stáhněte si novou verzi IDEA StatiCa a prozkoumejte všechny nové funkce

[STÁHNOUT](https://www.ideastatica.com/cz/product-downloads) AKTUÁLNÍ VERZI $\rightarrow$ 

## Omezení posudků kotev

Při provádění posudků kotev uživatel uvítá přehled ohledně těch posudků, které nejsou provedeny vzhledem k jejich konfiguraci. Popis je uveden u následujících norem: EN, AISC, CSA, AS a lze jej nalézt v horní části vzorců pro kotvy a taktéž v protokolu.

# Eurokód

### **Typ kotvy: Přímý**

*Informace:*

Následující posudky kotev zatížených v tahu nejsou provedeny a měly by být uskutečněny na základě informací v evropské technické specifikaci výrobku:

- Vytažení kotvy (pro dodatečně osazené mechanické kotvy) EN 1992-4, Cl. 7.2.1.5,
- Kombinace vytažení a porušení betonu (pro dodatečně osazené lepené kotvy) EN 1992-4, Cl. 7.2.1.6,
- Rozštěpení betonu EN 1992-4, Cl. 7.2.1.7.

Posudek na vylomení betonu je proveden pouze u kotev s podložkami.

### **Typ kotvy: Podložka**

*Informace:*

Posudek na rozštěpení betonu by měl být proveden podle normy EN 1992-4, Cl. 7.2.1.7. Chybí informace z příslušné evropské technické specifikace výrobku.

![](_page_25_Picture_22.jpeg)

**Typ kotvy: Přímý**

*Informace:*

Následující posudky kotev zatížených v tahu nejsou provedeny a měly by být uskutečněny na základě informací v příslušné technické specifikaci výrobku (na základě 5 % zlomku provedených a vyhodnocených zkoušek podle ACI 355.2):

- Vytažení kotvy (pro dodatečně osazené mechanické kotvy) ACI 318-19: 17.6.3,
- Pevnost lepené kotvy (pro dodatečně osazené lepené kotvy) ACI 318-19: 17.6.5,
- Posudek na rozštěpení betonu během instalace by měl být proveden podle požadavků normy ACI 355.2.

Posudek na vylomení betonu je proveden pouze u kotev s podložkami.

### **Typ kotvy: Podložka**

### *Informace:*

Posudek na rozštěpení betonu během instalace není proveden a měl by se uskutečnit podle požadavků normy ACI 355.2.

## **CSA**

### **Typ kotvy: Přímý**

### *Informace:*

Následující posudky kotev zatížených v tahu nejsou provedeny a měly by být uskutečněny na základě informací v příslušné technické specifikaci výrobku (na základě 5 % zlomku provedených zkoušek):

- Vytažení kotvy (pro dodatečně osazené mechanické kotvy) CSA A23.3-14: D.6.3,
- Pevnost lepené kotvy (pro dodatečně osazené lepené kotvy) CSA A23.3-14: D.6.5.

Posudek na vylomení betonu je proveden pouze u kotev s podložkami. Kotvy musí splňovat požadované vzdálenosti, rozteče a tloušťky, aby se vyloučilo rozštěpení betonu, jak požaduje norma CSA A23.3-14: D.9.

### **Typ kotvy: Podložka**

### *Informace:*

Kotvy musí splňovat požadované vzdálenosti, rozteče a tloušťky, aby se vyloučilo rozštěpení betonu, jak požaduje norma CSA A23.3-14: D.9.

## AS

### **Typ kotvy: Přímý**

### *Informace:*

Následující posudky kotev zatížených tahem se neprovádějí a měly by být uskutečněny na základě informací v příslušné technické specifikaci výrobku (zkoušky podle AS 5216:2018: příloha A):

- Vytažení kotvy (pro dodatečně osazené mechanické kotvy) AS 5216:2018: 6.2.4,
- \* Kombinace vytažení a porušení betonu (pro dodatečně osazené lepené kotvy) AS 5216:2018: 6.2.5,
- Rozštěpení betonu AS 5216:2018: 6.2.6.

Posudek na vylomení betonu je proveden pouze u kotev s podložkami.

### **Typ kotvy: Podložka**

*Informace:*

Porudek na rozštěpení betonu by měl být proveden dle AS 5216:2018: 6.2.6. Chybí informace z příslušných technických specifikací výrobku (zkoušky podle AS 5216:2018: příloha A).

## Download and try features of IDEA StatiCa 23.0

[DOWNLOAD IDEA](https://www.ideastatica.com/cz/product-downloads) STATICA 23.0  $\rightarrow$ 

## Zobrazení podrobného výpočtu návrhových hodnot materiálu plechů

Možnost zobrazení podrobnějších informací o vlastnostech materiálu plechu je implementován v tabulce výsledků.

Pro různé typy analýz v aplikaci Connection se návrhové hodnoty parametrů materiálu mění podle požadavků konkrétních norem.

Pokud chce uživatel zobrazit a zkontrolovat návrhové hodnoty vstupující do výpočtů, vše nalezne v tabulce výsledků pro Plechy. Stačí kliknout na tlačítko **"plus"** a zobrazí se detailnější informace o analýze, například redukce materiálu pro duté profily nebo konkrétní parametry oceli pro posudek napětí/přetvoření, kapacitní návrh, požární odolnost nebo horizontální vazbu.

![](_page_27_Picture_281.jpeg)

![](_page_28_Picture_377.jpeg)

Dostupné v edicích **IDEA [StatiCa](https://www.ideastatica.com/cz/podpora/idea-statica-steel-funkce-a-verze-produktu) Steel** a **IDEA StatiCa [Complete](https://www.ideastatica.com/cz/podpora/idea-statica-complete-funkce-a-verze-produktu)**.

## Stáhněte si aktuální verzi a vyzkoušejte si všechny nové funkce

STÁHNĚTE SI NEJNOVĚJŠÍ VERZI $\rightarrow$ 

## Omezení posudků kotev

Při provádění posudků kotev uživatel uvítá přehled ohledně těch posudků, které nejsou provedeny vzhledem k jejich konfiguraci. Popis je uveden u následujících norem: EN, AISC, CSA, AS a lze jej nalézt v horní části vzorců pro kotvy a taktéž v protokolu.

# Eurokód

### **Typ kotvy: Přímý**

### *Informace:*

Následující posudky kotev zatížených v tahu nejsou provedeny a měly by být uskutečněny na základě informací v evropské technické specifikaci výrobku:

- Vytažení kotvy (pro dodatečně osazené mechanické kotvy) EN 1992-4, Cl. 7.2.1.5,
- Kombinace vytažení a porušení betonu (pro dodatečně osazené lepené kotvy) EN 1992-4, Cl. 7.2.1.6,
- Rozštěpení betonu EN 1992-4, Cl. 7.2.1.7.

Posudek na vylomení betonu je proveden pouze u kotev s podložkami.

### **Typ kotvy: Podložka**

#### *Informace:*

Posudek na rozštěpení betonu by měl být proveden podle normy EN 1992-4, Cl. 7.2.1.7. Chybí informace z příslušné evropské technické specifikace výrobku.

# AISC (LRFD)

### **Typ kotvy: Přímý**

#### *Informace:*

Následující posudky kotev zatížených v tahu nejsou provedeny a měly by být uskutečněny na základě informací v příslušné technické specifikaci výrobku (na základě 5 % zlomku provedených a vyhodnocených zkoušek podle ACI 355.2):

- Vytažení kotvy (pro dodatečně osazené mechanické kotvy) ACI 318-19: 17.6.3,
- Pevnost lepené kotvy (pro dodatečně osazené lepené kotvy) ACI 318-19: 17.6.5,
- Posudek na rozštěpení betonu během instalace by měl být proveden podle požadavků normy ACI 355.2.

Posudek na vylomení betonu je proveden pouze u kotev s podložkami.

#### **Typ kotvy: Podložka**

#### *Informace:*

Posudek na rozštěpení betonu během instalace není proveden a měl by se uskutečnit podle požadavků normy ACI 355.2.

## **CSA**

#### **Typ kotvy: Přímý**

#### *Informace:*

Následující posudky kotev zatížených v tahu nejsou provedeny a měly by být uskutečněny na základě informací v příslušné technické specifikaci výrobku (na základě 5 % zlomku provedených zkoušek):

- Vytažení kotvy (pro dodatečně osazené mechanické kotvy) CSA A23.3-14: D.6.3,
- Pevnost lepené kotvy (pro dodatečně osazené lepené kotvy) CSA A23.3-14: D.6.5.

Posudek na vylomení betonu je proveden pouze u kotev s podložkami. Kotvy musí splňovat požadované vzdálenosti, rozteče a tloušťky, aby se vyloučilo rozštěpení betonu, jak požaduje norma CSA A23.3-14: D.9.

#### **Typ kotvy: Podložka**

#### *Informace:*

Kotvy musí splňovat požadované vzdálenosti, rozteče a tloušťky, aby se vyloučilo rozštěpení betonu, jak požaduje norma CSA A23.3-14: D.9.

## AS

### **Typ kotvy: Přímý**

### *Informace:*

Následující posudky kotev zatížených tahem se neprovádějí a měly by být uskutečněny na základě informací v příslušné technické specifikaci výrobku (zkoušky podle AS 5216:2018: příloha A):

Vytažení kotvy (pro dodatečně osazené mechanické kotvy) – AS 5216:2018: 6.2.4,

- \* Kombinace vytažení a porušení betonu (pro dodatečně osazené lepené kotvy) AS 5216:2018: 6.2.5,
- Rozštěpení betonu AS 5216:2018: 6.2.6.

Posudek na vylomení betonu je proveden pouze u kotev s podložkami.

#### **Typ kotvy: Podložka**

#### *Informace:*

Porudek na rozštěpení betonu by měl být proveden dle AS 5216:2018: 6.2.6. Chybí informace z příslušných technických specifikací výrobku (zkoušky podle AS 5216:2018: příloha A).

## Download and try features of IDEA StatiCa 23.0

[DOWNLOAD IDEA](https://www.ideastatica.com/cz/product-downloads) STATICA 23.0  $\rightarrow$ 

## Zobrazení podrobného výpočtu návrhových hodnot materiálu plechů

Možnost zobrazení podrobnějších informací o vlastnostech materiálu plechu je implementován v tabulce výsledků.

Pro různé typy analýz v aplikaci Connection se návrhové hodnoty parametrů materiálu mění podle požadavků konkrétních norem.

Pokud chce uživatel zobrazit a zkontrolovat návrhové hodnoty vstupující do výpočtů, vše nalezne v tabulce výsledků pro Plechy. Stačí kliknout na tlačítko **"plus"** a zobrazí se detailnější informace o analýze, například redukce materiálu pro duté profily nebo konkrétní parametry oceli pro posudek napětí/přetvoření, kapacitní návrh, požární odolnost nebo horizontální vazbu.

![](_page_30_Picture_360.jpeg)

![](_page_30_Picture_361.jpeg)

![](_page_31_Picture_287.jpeg)

Dostupné v edicích **IDEA [StatiCa](https://www.ideastatica.com/cz/podpora/idea-statica-steel-funkce-a-verze-produktu) Steel** a **IDEA StatiCa [Complete](https://www.ideastatica.com/cz/podpora/idea-statica-complete-funkce-a-verze-produktu)**.

## Stáhněte si aktuální verzi a vyzkoušejte si všechny nové funkce

STÁHNĚTE SI NEJNOVĚJŠÍ VERZI $\rightarrow$ 

Je důležité také zmínit, že jsme upravili materiály AISC oceli a šroubů dle AISC 360-22 (od patche 23.0.4).

## Navrhování ocelových prvků

## Zobrazení podrobného výpočtu návrhových hodnot materiálu plechů

Možnost zobrazení podrobnějších informací o vlastnostech materiálu plechu je implementován v tabulce výsledků.

Pro různé typy analýz v aplikaci Connection se návrhové hodnoty parametrů materiálu mění podle požadavků konkrétních norem.

Pokud chce uživatel zobrazit a zkontrolovat návrhové hodnoty vstupující do výpočtů, vše nalezne v tabulce výsledků pro Plechy. Stačí kliknout na tlačítko **"plus"** a zobrazí se detailnější informace o analýze, například redukce materiálu pro duté profily nebo konkrétní parametry oceli pro posudek napětí/přetvoření, kapacitní návrh, požární odolnost nebo horizontální vazbu.

![](_page_32_Picture_214.jpeg)

Dostupné v edicích **IDEA [StatiCa](https://www.ideastatica.com/cz/podpora/idea-statica-steel-funkce-a-verze-produktu) Steel** a **IDEA StatiCa [Complete](https://www.ideastatica.com/cz/podpora/idea-statica-complete-funkce-a-verze-produktu)**.

# Stáhněte si aktuální verzi a vyzkoušejte si všechny nové funkce

STÁHNĚTE SI NEJNOVĚJŠÍ VERZI $\rightarrow$ 

# Zesílení stávajících ocelových prvků

Vnesení dodatečného zatížení do stávajících konstrukcí nebo renovace budov spolu se spotřebou CO2 je stále aktuálnějším tématem. Správné posouzení zesílené ocelové konstrukce může být poměrně náročné. Ale ne s IDEA StatiCa Member!

## Fáze výstavby a zesílení

Fáze výstavby konstrukce (v aplikaci Member jako Předpětí) se používají, když je potřeba posoudit prvek na nové rozložení zatížení oproti stávajícímu schématu zatížení. Pomocí této metody lze navrhnout konkrétní a cílené zesílení.

![](_page_33_Figure_2.jpeg)

Zpevnění budovy namísto demolice může být komplexním řešením, a právě proto byl tento postup v aplikaci přidán. Jejím cílem je umožnit navrhnout postup, který šetří budovy a snižuje emise CO2. To je potřeba např. pokud se na stávajících střechách umisťují fotovoltaické panely, nebo při přestavbě starých prostor, kde schodiště a otvory nejsou nikdy na správném místě.

![](_page_33_Figure_4.jpeg)

Definujte nový typ posudku pro zatížení jako Předpětí, které pak umožní softwaru zavést dodatečné definované zatížení pro kompletní posouzení na MSÚ.

Dostupné v edicích **IDEA [StatiCa](https://www.ideastatica.com/cz/podpora/idea-statica-steel-funkce-a-verze-produktu) Steel** a **IDEA StatiCa [Complete](https://www.ideastatica.com/cz/podpora/idea-statica-complete-funkce-a-verze-produktu)**.

## Stáhněte si aktuální verzi a vyzkoušejte si všechny nové funkce

STÁHNĚTE SI NEJNOVĚJŠÍ VERZI $\rightarrow$ 

## Průvodce návrhem pro typické případy v aplikaci Steel Member

Díky rozšířené sadě šablon máte v průvodci návrhem pro IDEA StatiCa Member možnost použít ve výchozím bloku jako základ reálné případy použití. Díky tomu můžete používat předdefinované prvky a zefektivnit tak svůj pracovní postup.

## Průvodce návrhem

Ať už si nejste jisti, jak správně definovat prvky, okrajové podmínky a zatížení, nebo chcete vytvořit projekt jedním kliknutím, můžete použít průvodce návrhem. Pro nejběžnější případy použití existují šablony. Stačí si vybrat tu, která odpovídá vašim specifikacím, a upravit ji podle požadavků vašeho projektu.

Šablony jsou rozděleny do tří základních kategorií podle geometrie:

- Nosník
- Sloup
- $\bullet$ Obecná

Pro každou kategorii pak existuje několik možností provedení.

Pro nosník jsou vytvořeny různé typické příklady, včetně nosníků s náběhem nebo nosníků s otvory:

![](_page_34_Figure_12.jpeg)

U sloupu se jedná především o izolované prvky ukotvené do betonové patky s různou úrovní zesílení:

![](_page_35_Picture_2.jpeg)

### V obecné části najdete mimo jiné příklady vzpěrných diagonál.

![](_page_35_Picture_4.jpeg)

Jak již bylo zmíněno, tato funkce je vytvořena na základě příkladů od uživatelů jako nástroj pro snadnější a efektivnější práci s aplikací. Pokud vám zde chybí typický příklad, neváhejte nás kontaktovat se svými návrhy.

K dispozici v edicích **IDEA [StatiCa](https://www.ideastatica.com/cz/podpora/idea-statica-steel-funkce-a-verze-produktu) Steel** a **IDEA StatiCa [Complete](https://www.ideastatica.com/cz/podpora/idea-statica-complete-funkce-a-verze-produktu)**.

## Stáhněte si aktuální verzi a vyzkoušejte si všechny nové funkce

STÁHNĚTE SI NEJNOVĚJŠÍ VERZI $\rightarrow$ 

# Detekce singularity v Memberu

Kvůli chybám v modelování se mohou vyskytnout nepřipojené nebo nespojité části modelu, které způsobují singularitu. Member nyní uvádí, která součást modelu problém způsobuje.

Pokud je model z hlediska modelování nedokonalý (např. výztužný plech není přivařený k nosníku nebo chybí nějaký přípoj), objeví se po stisknutí tlačítka **Výpočet** hlášení o singularitě a analýza se zastaví.

To byl problém zejména u velkých modelů v Memberu, kde bylo obtížné určit, která část modelu singularitu způsobila.

V nové verzi se zpráva s popisem problematické části zobrazí v okně 3D a chybu lze tak snadno opravit. V případě, že je singularit v modelu více, zobrazí se první selhávající část a po jejím opravení se pak vypíše další.

Dostupné pro IDEA [StatiCa](https://www.ideastatica.com/cz/steel) Steel.

# Stáhněte si aktuální verzi a vyzkoušejte všechny nové funkce!

[STÁHNOUT](https://www.ideastatica.com/cz/product-downloads) NOVOU VERZI →

# Návrh betonových stěn, detailů a průřezů

# Intuitivní lišta a navigační systém pro IDEA StatiCa Detail

Aplikace IDEA StatiCa Detail má přehledné a intuitivní grafické uživatelské rozhraní vytvořené pro efektivní navrhování stěn a detailů.

Atraktivní, přehledné a snadno použitelné grafické uživatelské rozhraní (GUI) v aplikaci Detail vám urychlí návrh konkrétní konstrukce!

### Rozložení aplikace

Grafické uživatelské rozhraní aplikace Detail je přehledné a snadno se používá:

- Skládá se ze šesti karet Projekt, Návrh, Nástroje, Posudek, Výkaz a Materiály.
- Spouštění funkcí nebo interakce s dialogovými okny se provádí pomocí příkazových tlačítek ve skupinách pásu karet.  $\bullet$
- Scéna zobrazující návrh konkrétní struktury uživatele a navigační strom na levé straně zabírají nejvíce místa na obrazovce, protože jsou pro uživatele nejdůležitějšími komponentami.
- Vlastnosti vybraného prvku (entity lze vybrat ve stromu nebo ve scéně) jsou prezentovány v tabulce vlastností na  $\bullet$ pravé straně aplikace.
- Zápatí ve spodní části aplikace obsahuje základní informace o nastavení projektu, jako je kód návrhu, jednotky  $\bullet$ zaokrouhlení, jednotky prezentace a odkaz na naši webovou stránku. Klepnutím na tyto entity se otevře dialogové okno s příslušnými nastaveními, které umožňuje definovat vybranou skupinu parametrů.

![](_page_37_Figure_4.jpeg)

Karta projektu nabízí:

- Základní příkazy, jako je Nový, Otevřít, Uložit a mnoho dalších.  $\bullet$
- Uživatelé zde najdou nastavení aplikace, například Jednotky nebo Předvolby. $\bullet$

![](_page_37_Picture_8.jpeg)

![](_page_38_Picture_174.jpeg)

Přidání nové položky projektu:

- Každý projekt může obsahovat více položek.
- Nová položka projektu se přidává pomocí příkazů na pásu karet nebo v základním nastavení karta Informace.

Concrete

Current

Supports

Reinforcement stirrups

Load Reinforcement bars

Tendon

Bearing plates **Default setting**  $\bigcirc$  3D presentation  $\bigcirc$  Advanced Settings  $\boxed{\square}$  -

 $\blacksquare$  $\overline{\phantom{a}}$ 

 $\overline{\blacksquare}$ 

 $\blacksquare$ 

 $\blacksquare$  $\overline{\blacksquare}$ 

 $\overline{\blacksquare}$ 

Apply

Při práci na podobných konstrukčních návrzích je možné zkopírovat existující položku.

![](_page_39_Picture_331.jpeg)

### Jak pracovat v aplikaci Detail?

Grafické uživatelské rozhraní je velmi intuitivní a vede uživatele k efektivnímu vytváření projektů. Stačí postupovat krok za krokem podle karet na pásu karet.

### Novýprojekt

Průvodce umožňuje definovat projekt ze šablony (nebo uživatelem definovaného typu struktury) a nastavit počáteční vlastnosti materiálu.

### Návrh

- Slouží k návrhu konstrukčního prvku, včetně zatížení a definice výztuže.
- Geometrii konstrukce a výztuže lze snadno [importovat](https://www.ideastatica.com/cz/podpora/import-vyztuze-ze-souboru-dxf-v-aplikaci-idea-statica-detail) ze souborů DXF nebo přidat pomocí příslušných tlačítek.
- Strom entit obsahuje všechny entity definované v modelu. Každá entita ve stromu má v kontextové nabídce sadu pečlivě vybraných příkazů. Entity ve stromu lze seskupit podle typu.
- Byla vyvinuta skvělá funkce, která pomáhá navrhovat výztuže. Po deaktivaci příkazu "Nakreslit výztuž" na pásu karet se na scéně zobrazí pouze vybraná entita výztuže a ostatní se skryjí. To pomáhá s detailním vykreslením vybrané výztuže, aniž by zasahovala do mnoha dalších existujících výztuží..

![](_page_40_Figure_2.jpeg)

### Nástroje

- Pro všechny inženýry, kteří se potýkají s návrhem dostatečného množství a rozmístění výztuže, umožňuje výpočetními metodami, jako je optimalizace topologie a lineární analýza, určit oblasti konstrukce, které vyžadují výztuž.
- Strom entit je redukován a obsahuje pouze všechny existující pruty.  $\bullet$
- Zde lze použít i tlačítko "Nakreslit výztuž", jehož funkce je popsána v části Návrh.  $\bullet$
- Pro redukovaný pohled na výztuže popsaný v předchozí části (záložka Návrh) lze v záložce Nástroje použít také  $\bullet$ snadný návrh výztuže.

![](_page_41_Figure_2.jpeg)

### Posudek

- Redukovaný navigační strom obsahuje pouze kombinace aktivní pro posudek.  $\bullet$
- Typ posudku se vybírá kliknutím na tlačítko na liště (skupina Výsledky posudků).  $\bullet$
- Výsledky pro každý typ materiálu jsou ve scéně uvedeny samostatně. Uživatelé si mohou vybrat, které výsledky se  $\bullet$ zobrazí, výběrem záložky Beton, Výztuž nebo Předpínací kabely v mřížce vlastností.

![](_page_41_Figure_7.jpeg)

![](_page_42_Picture_2.jpeg)

### Report

- Podporováno je několik typů zpráv stručný report a podrobný report nebo v případě potřeby výkaz materiálu.  $\bullet$
- V podrobné zprávě mohou uživatelé libovolně definovat, jaké výsledky a výstupy budou v konečném dokumentu  $\bullet$ prezentovány, což znamená plně přizpůsobitelný report.
- Zprávu lze exportovat do souboru DOC nebo PDF. $\bullet$

![](_page_43_Picture_2.jpeg)

## Materiály

- Zkontrolujte pracovní diagram každého materiálu, betonu, betonářské nebo předpínací výztuže.  $\bullet$
- V případě potřeby upravte vlastnosti materiálu. $\bullet$

![](_page_43_Picture_204.jpeg)

Navrhování a kontrola konkrétních konstrukcí v novém grafickém rozhraní aplikace Detail je rychlé a snadné. Jak to víme? Protože toto uživatelské rozhraní se velmi dobře osvědčilo milionům zákazníků používajících aplikaci Connection, která je základem nového grafického rozhraní aplikace Detail.

## Stáhněte si aktuální verzi a vyzkoušejte si všechny nové funkce

STÁHNĚTE SI NEJNOVĚJŠÍ VERZI ->

## Vylepšení posudku interakce v RCS

Nová metoda pro posudek interakce byla implementována do IDEA StatiCa RCS. Nový přístup zajišťuje bezpečné výsledky pro průřezy namáhané kombinaci normálové síly, smykové síly, ohybového a kroutícího momentu.

V následujícím článku se dozvíte nový přístup k výpočtu podélné síly způsobené smykem F<sub>td,s</sub>. Tato nová metoda spočívá především ve změně způsobu působení síly na průřez. Začneme definicí průřezu namáhaného interakcí normálové síly a ohybových momentů N-My-Mz a postupně přidáme podélnou sílu způsobenou smykem a kroucením.

### Odezva N-My-Mz

Průřez je v první fázi zatížen kombinací normálové síly a ohybových momentů N-My-Mz. Porovnání výsledků mezi verzemi softwaru přináší shodu v napětí a přetvoření na průřezu.

![](_page_44_Figure_9.jpeg)

Pokud je navržena smyková výztuž v průřezu, může smyku odolávat fiktivní vzpěra složená z třmínků, betonových vzpěr a podélné výztuže.

![](_page_44_Figure_11.jpeg)

Vypočítaná podélná síla od smyku se aplikuje na průřez se všemi komponenty (beton a výztuže). Počáteční stav napětí převzatý z odezvy N+My+Mz je již definován pro každou složku.

Rovnice pro výpočet podélné síly od smyku:

$$
F_{td,s} = V_{ed}(cot\theta - cot\alpha)
$$

Podélná síla F<sub>td,s</sub> se standardně aplikuje do:

**Těžiště průřezu vzdorující smyku**, kde aplikace je automaticky schopna takový průřez definovat (červená oblast na následujícím obrázku).

![](_page_45_Figure_7.jpeg)

**Těžiště průřezu** - pro všechny ostatní průřezy, kde aplikace není schopna vykreslit plochu vzdorující smyku. $\bullet$ 

### Interakce N-My-Mz-Vz

Vypočítá se odezva způsobená kombinací N+My+Mz+Ftd,s. Můžete si všimnout, že napětí v betonu a výztuži v tlaku se snížilo, zatímco napětí v tažené výztuži se zvýšilo (ve srovnání s odezvou N+My+Mz). Průřez je stále v rovnováze.

![](_page_45_Figure_11.jpeg)

### Interakce N-My-Mz-Vz-T

U průřezů, které jsou rovněž vystaveny kroucení, je působeno dodatečnou podélnou tahovou silou F<sub>td,t</sub> na podélné výztuži ležící uvnitř třmínku pro posudek kroucení. Výpočtový model se mírně liší, protože předpokládáme, že průřez je tvořen podélnými výztužemi, přičemž zanedbáváme beton. Odezva N+My+Mz+F<sub>td,s</sub> definuje počáteční stav napět každé výztuže. Následně se aplikuje F<sub>td,t</sub>, přičemž se dodrží podmínka stejného přírůstku přetvoření pro všechny výztuže vzdorující kroucení.

![](_page_46_Figure_4.jpeg)

Předpoklady pro výpočet byly pro aktuální verzi aktualizovány, což znamená, že v některých případech, jako jsou oblasti vnitřních podpor u spojitých nosníku, lze pozorovat odlišné výsledky. Pokud napětí v tahové výztuži způsobené N+My+Mz dosáhlo meze kluzu, méně využité výztužné vložky přenáší podélnou sílu od smyku (např. umístěné v tlakové zóně).

Dostupné v **IDEA StatiCa [Concrete](https://www.ideastatica.com/cz/podpora/idea-statica-concrete-funkce-a-verze-produktu)** a **IDEA StatiCa [Complete](https://www.ideastatica.com/cz/podpora/idea-statica-complete-funkce-a-verze-produktu)** edici.

Zahrnuto v IDEA StatiCa patch 23.0.2.

## Stáhněte si a vyzkoušejte IDEA StatiCa 23.0

STÁHNOUT IDEA STATICA 23.0  $\rightarrow$ 

## Import výztuže ze souborů DXF v aplikaci IDEA StatiCa Detail

Při práci s velmi složitými schématy výztuže je snadnější výztuž spíše importovat, než ji vkládat jednotlivě jako každou skupinu výztuže. Nyní můžete výztuž importovat z formátu DXF, což je velmi užitečná funkce, pokud je dispozice výztuže příliš složitá.

## Vylepšení importu výztuže DXF v aplikaci IDEA StatiCa Detail

Tato funkce je v aplikaci Detail již delší dobu a neustále ji vylepšujeme podle vašich potřeb. Nyní přidáváme možnost importovat veškerou výztuž nakreslenou v dxf s ohledem na její průměr, pokud je definována jako globální šířka křivky. Celé schema výztuže s různými průměry prulů můžete importovat jedním kliknutím!

![](_page_47_Picture_4.jpeg)

![](_page_47_Figure_5.jpeg)

## Stáhněte si aktuální verzi a vyzkoušejte si všechny nové funkce

STÁHNĚTE SI NEJNOVĚJŠÍ VERZI $\rightarrow$ 

# BIM propojení a vzdělávání

Propojení BIM zkracuje dobu modelování, snižuje počet chyb při kopírování a vkládání a překonává případné problémy s přenosem dat. Ve verzi 23.1 máte nyní přístup k našemu novému propojení BIM se systémem **SDS2** od společnosti Allplan a také k zásuvnému modulu IDEA StatiCa pro nástroj **Rhino Grasshopper**.

## IDEA Grasshopper plugin

Pro všechny, kteří znají IOM nebo chtějí pracovat s parametry při návrhu styčníků, jsme vytvořili plugin pro Grasshopper - nástroje pro parametrické modelování. Tento zásuvný modul slouží jak pro ty, co píší skripty v rámci API, tak i pro ty, kteří chtějí vytvářet styčníky se složitou geometrií.

## Více o Rhino/Grasshopper

Rhino/Grasshopper je výkonná modelovací platforma CAD s velkým množstvím zásuvných modulů pro architektonický a strojírenský průmysl. Grasshopper jako parametrický modelovací nástroj vytvořil rozsáhlý a dobře udržovaný ekosystém zásuvných modulů třetích stran, které se vzájemně ovlivňují prostřednictvím výkonného systému zpracování geometrie. Tekla, Revit a všechny hlavní softwary FEA mají pro Grasshopper zásuvné moduly.

## Jakzásuvný modul funguje

Zásuvný modul Grasshopper umožňuje uživatelům komunikovat s rozhraním IOM a Connection API pomocí vizuálního programování.

Kombinace Grasshopperu s Open [Model](https://www.ideastatica.com/cz/blog/idea-open-model-vyzkousejte-si-budoucnost) a rozhraním API IDEA StatiCa vytváří mimořádně výkonnou platformu pro parametrické definování složité geometrie přípojů a pro jejich automatizaci a optimalizaci.

Související aplikace: **IDEA Open [Model](https://github.com/idea-statica), IDEA StatiCa [Connection](https://www.ideastatica.com/cz/navrh-pripoju), IDEA StatiCa [Checkbot](https://www.ideastatica.com/cz/checkbot)**

Komplexní popis zásuvného modulu IDEA pro Grasshopper s příklady 'Jak modelovat' je uveden na webové stránce Rhino to IDEA StatiCa [workflow.](https://www.ideastatica.com/cz/bim/Rhino_Grasshopper)

# Stáhněte si a vyzkoušejte funkce IDEA StatiCa 23.1

STÁHNOUT IDEA STATICA 23.1  $\rightarrow$ 

# BIM propojení s Allplan SDS2

SDS2 je jedním z nejpoužívanějších konstruktérských softwarů ve Spojených státech a Kanadě. Nyní můžete přenést všechny prvky přípojů prostřednictvím našeho přímého propojení mezi SDS2 a IDEA StatiCa Checkbot. Propojení poskytuje uživatelům možnost přímého přenosu styčníků, a to buď jednorázovým, nebo hromadným výběrem. Uživatel může přenášet prvky přípojů, jako jsou šrouby, svary, výztuhy a ořezy plechů vymodelované v SDS2, přímo do aplikace IDEA StatiCa [Checkbot](https://www.ideastatica.com/cz/checkbot) a dále do aplikace [Connection](https://www.ideastatica.com/cz/navrh-pripoju).

Integrace se zobrazí v seznamu plně podporovaného softwaru třetích stran během procesu instalace BIM.

![](_page_49_Picture_5.jpeg)

Komplexní popis pluginu IDEA pro SDS2 je uveden na této [stránce.](https://www.ideastatica.com/cz/bim/sds2)

## Stáhněte si aktuální verzi a vyzkoušejte si všechny nové funkce

![](_page_49_Picture_8.jpeg)

## UX vylepšení parametrického návrhu

Ve verzi 23.0 byla uživatelům aplikace Connection poskytnuta nová karta Vývojář. Rozhraní této funkce neustále vylepšujeme a její používání pro každodenní praxi je tak pro vás pohodlnější.

Díky této aktualizaci jsou nyní parametry použitelnou funkcí pro výkonné parametrické a automatizované modelování přípojů.

## UX

Na kartě Vývojář bylo vylepšeno uživatelské rozhraní a byly přidány některé další funkce.

Parametry a vlastnosti modelu jsou nyní na bočním panelu rozděleny do karet. Přičemž **Parametry** jsou umístěny jako "primární" prvek této funkce.

Přímo z této karty je možné propojit parametry s vlastnostmi modelu pomocí tlačítka přidat odkaz na vlastnost modelu.

![](_page_50_Picture_344.jpeg)

- Byl přidán nový sloupec **Výstupní hodnota**, který umožňuje uživateli zobrazit vypočtený výstup v reálném čase. Nyní je k dispozici vlastní funkce **Ověření parametrů**, která umožňuje tvůrcům šablon upozornit ostatní na omezení jejich parametrických návrhů.
	- Uživatel může vybrat **"typ" validace** a zvolit, zda má být uživatel varován, nebo zda má být sada omezena na model.
	- Pokud je validace nastavena a projde (=true), zobrazí se ikona potvrzující úspěšné provedení.
	- Pokud je validace nastavena a není úspěšná (=false), zobrazí se ikona varování nebo chyby.
	- Pokud není nastavena žádná validace, nezobrazí se žádná ikona.

![](_page_51_Picture_218.jpeg)

Nyní je k dispozici **volba jednotky**, která uživatelům umožňuje zobrazit výstupní hodnotu v preferovaném typu jednotky (zvoleném v nastavení programu). Poznámka: všechny výpočty a vstupy výrazů mají být stále v základních jednotkách SI.

![](_page_51_Picture_219.jpeg)

### Vylepšení **dialogu Vlastnosti modelu**.

- Do vlastností modelu byl přidán sloupec **Je aktivní**, který uživateli ukáže, zda je konkrétní vlastnost viditelná v aktuálním uživatelském rozhraní programu.
- U konkrétní přidané vlastnosti modelu lze nyní upravovat i parametr.

Vývojový tým IDEA StatiCa připravuje další kroky směrem k parametrickým šablonám a automatickému použití standardních a jednoduchých přípojů.

Podívejte se také na úvodní popis v knihovně článků Nastavení [parametrického](https://www.ideastatica.com/cz/podpora/nastaveni-parametrickeho-navrhu-pomoci-karty-vyvojar) návrhu pomocí karty Vývojář.

Dostupné v edicích **IDEA StatiCa Steel** a **IDEA StatiCa Complete**.

Tato vylepšení jsou součástí patche 23.0.2.

## Stáhněte si nejnovější verzi IDEA StatiCa a vyzkoušejte si nové funkce

DOWNLOAD NEW VERSION  $\rightarrow$ 

## BimApi řešení pro AXIS VM 7 a Robot Structural Analysis 2024

IIDEA StatiCa využívá nové řešení BimApi k vytváření BIM linků se aplikacemi AXIS VM7 a Robot Structural Analysis 2024. Nové řešení nabízí stabilnější propojení mezi aplikacemi, které umožňuje jejich pohodlné používání.

## Nové BimApi propojení

Nové řešení BimApi pro AXIS VM7 a Robot Structural analysis jsou k dispozici od patche verze 23.1. Díky tomu je propojení stabilní, spolehlivé, méně náchylné k vytváření zbytečných chyb, ale hlavně rychlejší!

Pokud jde o **Robot Structural Analysis**, jsme nyní schopni při importu modelu do naší aplikace Checkbot načíst **excentricity 1D prvků**. Jedná se o funkci, kterou uživatelé aplikace Robot hodně často žádali. Proto jsme také rádi přišli s řešením.

# Omezení

Upozorňujeme, že pokud máte projekt vytvořený pomocí odkazu BIM ve verzi 23.0 aplikace IDEA StatiCa a aplikaci aktualizujete na novou verzi 23.1, nemusí být možné projekt načíst kvůli novému řešení BimApi. Proto doporučujeme dokončit stávající projekty s verzí 23.0.

# Jak aktivovat BIM linky

Stáhněte si a nainstalujte [nejnovější](https://www.ideastatica.com/cz/product-downloads) verzi IDEA StatiCa. Otevřete IDEA StatiCa, přejděte na kartu **BIM** a otevřete instalační program **BIM propojení** (Activate you BIM link...)

Seznam všech podporovaných řešení FEA/BIM naleznete [zde.](https://www.ideastatica.com/cz/podpora/bim-linky-podporovane-verze-aplikaci-tretich-stran)

![](_page_53_Picture_2.jpeg)

Zobrazí se okno s dotazem "*Chcete této aplikaci povolit provádět změny ve vašem zařízení?*". Potvrďte volbou **Ano**. Automaticky se nainstalují odkazy BIM pro **AXIS VM7** a **Robot Structural Analysis 2024**. Stav jednotlivých BIM linů naleznete [zde.](https://www.ideastatica.com/cz/bim-propojeni)

![](_page_53_Picture_4.jpeg)

## Návody

Využijte návodů, kde je krok za krokem popsáno jak vytvořit BIM linky a zrychlete svoji workflow.

- Robot Structural Analysis BIM link for steel [connection](https://www.ideastatica.com/cz/podpora/robot-structural-analysis-bim-propojeni-pro-navrh-a-posouzeni-stycniku) design (EN)  $\bullet$
- [AXIS](https://www.ideastatica.com/cz/podpora/axis-vm-bim-propojeni-pro-navrh-a-posouzeni-betonoveho-nosniku-en) VM $\bullet$

## Stáhněte si aktuální verzi a vyzkoušejte si všechny nové funkce

STÁHNĚTE SI NEJNOVĚJŠÍ VERZI $\rightarrow$ 

## Webové stránky s dokumentací API pro vývojáře

Vytvoření webové stránky týkající se rozhraní IDEA API bylo reakcí na poptávku trhu po stále větším množství informací o způsobech propojení a datových vazbách vytvořených na míru. Tvůrci BIM propojení, vývojáři nástrojů pro automatizaci a odborníci na vizuální programování nyní najdou vše snadněji.

### Kde ji tedy najít?

Jediná a správná cesta je adresa: [developer.ideastatica.com](http://developer.ideastatica.com/index.html).

Tato nová stránka s dokumentací pro vývojáře poskytne vývojářům třetích stran aplikace IDEA StatiCa a tvůrcům skriptů API jednotné místo pro přístup k informacím týkajícím se veřejně přístupných aplikací a kódu IDEA StatiCa.

Stránka propojuje statickou dokumentaci, dokumentaci kódu a konkrétní příklady pro všechny osoby uvedené v hlavním odstavci.

## Vylepšení oproti předchozímu stavu

- Veřejná webová stránka GitHubu poskytuje mnoho užitečných informací, ale nemusí být snadné se v ní orientovat. Proto vývojářům poskytujeme jediný přístupový bod.
- Poznámky k vydání významných změn pomohou upozornit vývojáře na to, kdy a jak mají aktualizovat své aplikace třetích stran.
- Poskytnutí rozlišení mezi veřejným vývojem WIP (neměl by být používán jako produkt) a těmi, které jsou pracovními produkty s dokumentací.
- Wiki poskytuje možnost vytvářet dokumentaci ke kódu a provázat ji s třídami a koncepty.
- Wiki je automaticky aktualizována a udržována.
- Příklady jsou snadno dostupné z dokumentace.

Stránky jsou rozděleny do 4 samostatných částí:

- **IDEA Open Model (IOM) -** Oddíl týkající se vytvoření a specifikace datového modelu IOM.
- **BIM Links (BIM API) -** Oddíl týkající se vytváření Checkbot BIM propojení pomocí frameworku BIM API.
- **Design API (API) -** Oddíl týkající se návrhu rozhraní API.
- **Extensions -** Oddíl týkající se rozšíření vytvořených nad rozhraním API.

# Download and try features of IDEA StatiCa 23.1

[DOWNLOAD IDEA](https://www.ideastatica.com/cz/product-downloads) STATICA 23.1  $\rightarrow$ 

Abychom vám pomohli **vyladit dovednosti v práci s IDEA StatiCa**, kompletně jsme **[přepracovali](https://www.ideastatica.com/cz/campus) Campus**, který nabízí elearningové kurzy s možností získání certifikátu prokazujícího znalosti na profesionální úrovni.